**GOVERNO DO ESTADO DO RIO DE JANEIRO SECRETARIA DE ESTADO DE FAZENDA CONTADORIA GERAL DO ESTADO SUPERINTENDÊNCIA DE NORMAS TÉCNICAS**

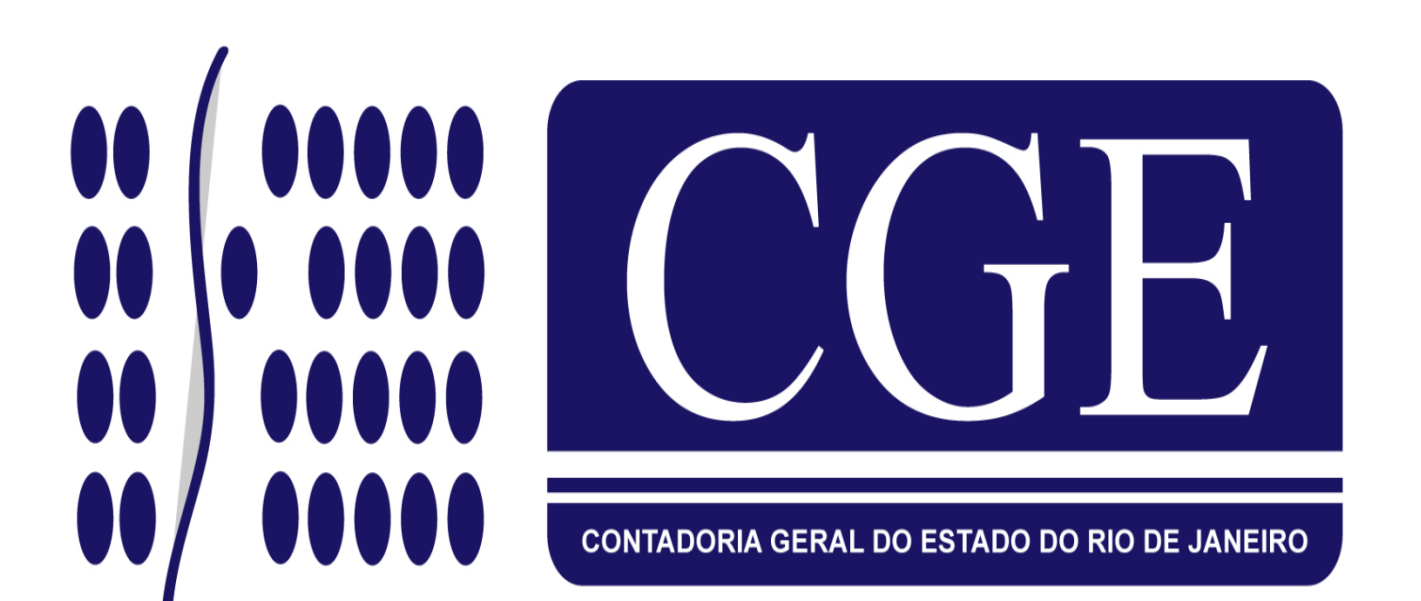

# **MANUAL** PARA CONFECÇÃO DE O.B.LISTA

**Rio de Janeiro, 22 de maio de 2014.**

GOVERNADOR DO ESTADO **LUIZ FERNANDO DE SOUZA**

SECRETARIA DE ESTADO DE FAZENDA SECRETÁRIO **SÉRGIO RUY BARBOSA GUERRA MARTINS**

> CONTADOR-GERAL DO ESTADO **FRANCISCO PEREIRA IGLESIAS**

SUPERINTENDENTE DE NORMAS TÉCNICAS EM EXERCÍCIO **JORGE PINTO DE CARVALHO JUNIOR**

EQUIPE DA SUPERINTENDÊNCIA DE NORMAS TÉCNICAS **HUGO FREIRE LOPES MOREIRA THIAGO JUSTINO DE SOUSA MARCELO JANDUSSI WALTHER DE ALMEIDA SUELLEN MOREIRA GONZALEZ ANTONIO DE SOUSA JUNIOR BRUNO CAMPOS PEREIRA DANIELLE RANGEL PINHEIRO CARVALHO CARLOS CESAR DOS SANTOS SOARES MARCIO ALEXANDRE BARBOSA IAN DIAS VELOSO DE ALMEIDA KELLY CRISTINA DE MATOS PAULA SERGIO PIRES TEIXEIRA MENDES ANDRE SIMÕES AMORIM CARLOS ROBERTO PINTO ALVES SILVANA DE JESUS FERREIRA**

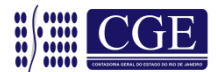

## **APRESENTAÇÃO**

Consoante a Portaria CGE nº 117, de 25 de abril de 2006, com as alterações introduzidas pela Portaria CGE nº 169, de 26 de agosto de 2013, foi implantado o módulo O.B. LISTA (ordem bancária por lista) no Sistema Integrado de Administração Financeira para Estados e Municípios – SIAFEM/RJ, para atender ao pagamento de despesa empenhada em favor de um credor – Pessoa Física, identificado por uma Inscrição Genérica – IG através de lista eletrônica, excetuado o pagamento de folha de pessoal (para tais situações foi desenvolvida a funcionalidade LISTAPESS, de uso restrito de algumas Unidades Gestores do Estado).

De acordo com a Lei Federal 4.320/64 e Lei Estadual 287/79, o empenho da despesa é o ato emanado de autoridade competente que cria para o Estado obrigação de pagamento pendente ou não de implemento de condição. Ainda de acordo com as citadas normas legais, para cada empenho será extraído um documento denominado "Nota de Empenho" que indicará o nome do credor, a representação e a importância da despesa, bem como a dedução desta do saldo da dotação própria.

Desta maneira, fica claro que, para a nota de empenho, a regra é que ela seja personalíssima, ou seja, trata-se de algo absolutamente individual, na qual definimos claramente quem é o favorecido na execução da despesa a ser realizada.

No entanto, existem casos específicos em que o empenho individual se torna inviável, seja pela forma de execução da despesa ou de distribuição de recursos. Para estes casos específicos, a CONTADORIA GERAL DO ESTADO – CGE/RJ desenvolveu o sistema de execução de ordem bancária vinculado a uma lista de credores (O.B. LISTA), proporcionando assim, a confecção de um empenho cujo favorecido é uma inscrição genérica (PF) e o pagamento é realizado para vários favorecidos, permanecendo a identificação registrada no Sistema.

Nas próximas páginas esclareceremos os procedimentos necessários para a operacionalização da Ordem Bancária vinculada a uma lista eletrônica (O.B. LISTA), disponibilizada no SIAFEM/RJ.

Havendo situações atípicas, ou se persistirem dúvidas, o órgão deverá enviar msg/comunica para a UG 200800 relatando a dúvida de forma clara e sucinta para fins de orientação por parte da Coordenação de Estudos e Manuais – CEMAN/SUNOT ou através dos telefones 2334-4346 e 2334-4814. A forma de envio das consultas está disciplinada na CI SUNOT/CGE n° 10/2012, disponível no portal da Contadoria Geral do Estado [\(www.fazenda.rj.gov.br\)](http://www.fazenda.rj.gov.br/).

Também encontra-se disponível o endereço eletrônico [\(sunot@fazenda.rj.gov.br\)](mailto:sunot@fazenda.rj.gov.br), para o qual poderão ser encaminhadas, aos cuidados da Coordenação de Estudos e Manuais – CEMAN/SUNOT, sugestões ou críticas e obtidas informações complementares.

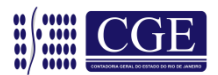

## **Sumário**

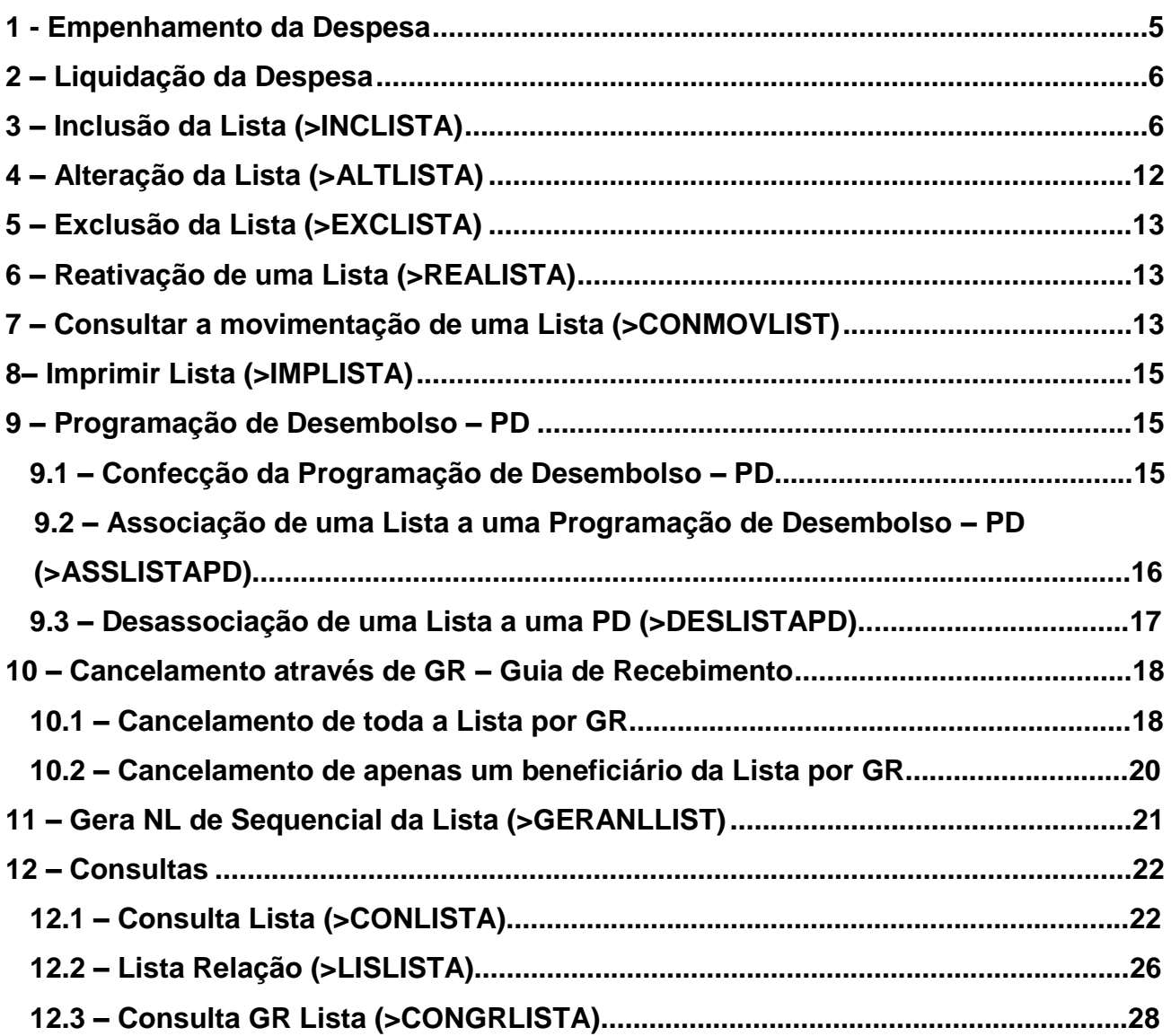

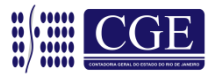

#### <span id="page-4-0"></span>**1 – Empenhamento da Despesa**

O empenho da despesa não sofre qualquer alteração, salvo a identificação do credor, que deverá ser uma inscrição genérica (PF), cuja descrição melhor defina os credores e atividades envolvidas.

**OBS.:** a utilização do CNPJ/CPF ou UG/GESTÃO do órgão não é recomendada, pois, além de não identificar o conjunto de credores, demonstraria na contabilidade uma obrigação orçamentária a favor da própria entidade, o que denota uma incorreção.

Tela 1 - Dados iniciais do empenho:

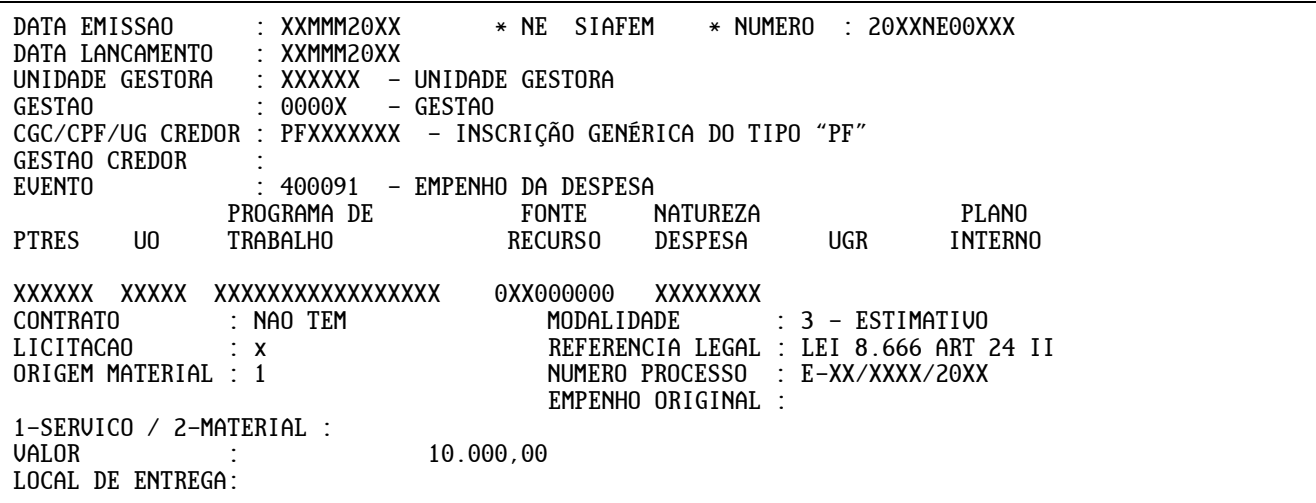

#### Tela 2 – Cronograma:

DATA EMISSAO: XXMMM20XX NUMERO: 20XXNE00XXX CRONOGRAMA MENSAL - EMPENHO DA DESPESA --MES-- --VALOR-- 03 10.000,00

#### Tela 3 – Detalhamento do subelemento da despesa:

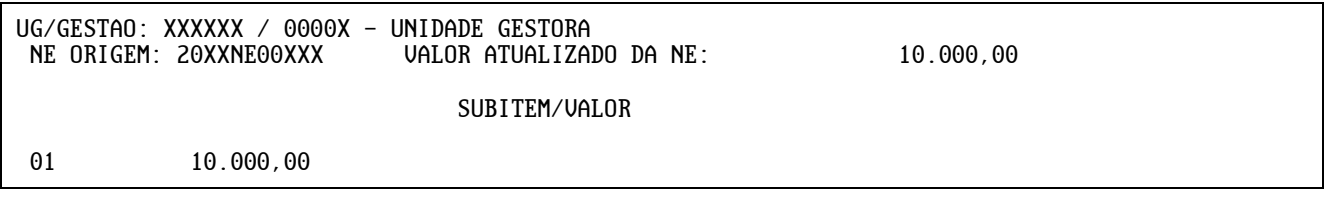

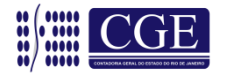

#### Tela 4 – Descrição dos serviços:

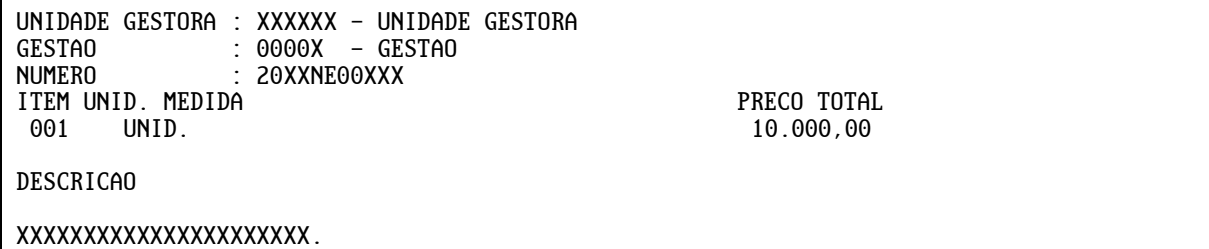

#### <span id="page-5-0"></span>**2 – Liquidação da Despesa**

Do mesmo modo que o empenho, a liquidação da despesa também não sofrerá modificações, atentando novamente para a utilização da inscrição genérica.

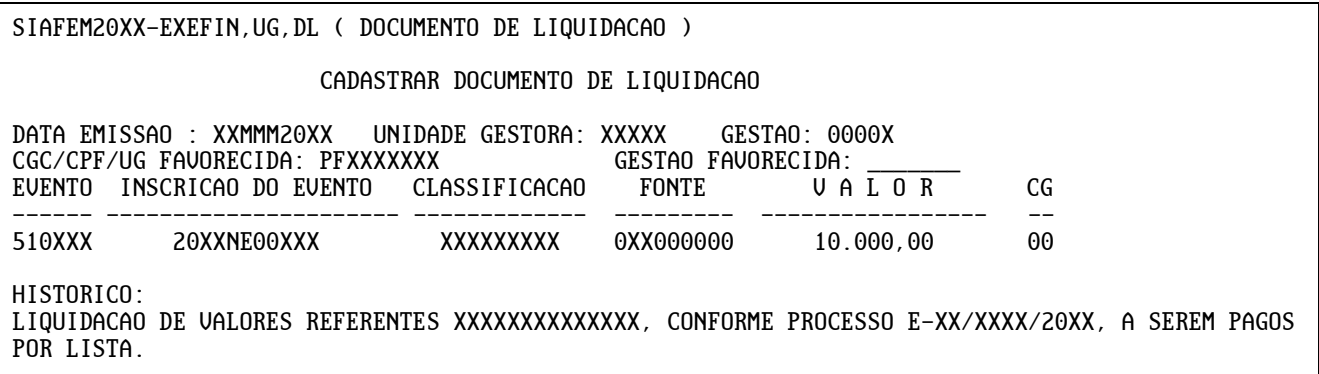

#### <span id="page-5-1"></span>**3 – Inclusão da Lista (>INCLISTA)**

Neste momento se iniciam os procedimentos para confecção de O.B. Lista, isto é, quando uma lista eletrônica será criada para que futuramente possa ser vinculada a uma "PD/OB" (programação de desembolso / ordem bancária).

#### **OBS.:** Importante salientar que cada lista somente poderá ser associada a uma única PD/OB.

Dentro de qualquer transação do módulo O.B. Lista, o usuário somente poderá sair, avançar ou retornar a tela principal através dos comandos no rodapé da tela.

Inclusive, o comando *Control + Shift + F1* não funciona neste módulo e, para sair de qualquer tela, utilizaremos a tecla F3.

A inclusão da O.B. Lista será feita através da transação **>INCLISTA**.

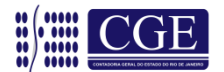

OBLISTA-EXEFIN, OBLISTA, INCLISTA (INCLUI LISTA) UNIDADE GESTORA : XXXXXX – UNIDADE GESTORA GESTAO : 0000X - GESTÃO NUMERO DA LISTA P/ COPIA : 20XX LB \_\_\_\_\_ OPCAO DE COPIA : \_ (0 - TODA LISTA 1 - CANCELADOS 2 - PAGOS) PF1=HELP PF3=SAI ENTER=CONTINUA

Nesta transação é possível criar uma lista nova ou "copiar" uma lista criada anteriormente, informando o número da lista bancária e, com as opções a seguir, capturar as informações desejadas:

**Opção de cópia "0" –** O sistema irá trazer uma cópia exata da lista informada para que o usuário possa modificá-la a fim de atender a um novo pagamento;

**Opção de cópia "1" –** O sistema irá trazer somente os favorecidos cujos pagamentos foram cancelados. A partir desta lista o usuário poderá corrigir o eventual erro e gerar uma nova lista que será associada a uma nova PD.

**Opção de cópia "2" –** O sistema trará uma cópia com todos os favorecidos cujos pagamentos foram efetivados, proporcionando a confecção de uma lista a qual o usuário é sabedor de que não existem erros.

**OBS.:** Nas opções de cópia de lista, se houver algum sequencial com problemas em seu cadastro, este será demonstrado e não será copiado caso se confirme a cópia da lista.

Após a informação da unidade gestora e da gestão, a tela de preenchimento da lista surgirá e o usuário poderá iniciar sua lista.

As seguintes informações deverão ser preenchidas na lista:

#### **Em cada linha do favorecido:**

1 – CPF/CNPJ do favorecido: conforme cadastro (a tecla "F1" lista os favorecidos);

2 – Banco: Código numérico do banco do favorecido (exclusivamente para Banco 237 – Bradesco, em razão de contrato atualmente em vigor com esta instituição bancária). Caso não tenha conta deixar em branco (a tecla "F1" lista os domicílios bancários cadastrados no credor);

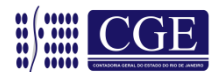

3 – Agência: Código numérico da agência bancária do favorecido. Caso não tenha conta deixar em branco;

4 – Conta: Número da conta bancária do favorecido. Caso não tenha conta informar a palavra "PAGAMENTO" para pagamento em espécie;

5 – Valor: O valor (sem ponto e sem vírgula) correspondente ao montante a ser pago ao beneficiário.

#### **Geral:**

Total da Lista: Neste campo, como o nome sugere, será informado o valor total da lista (sem ponto e sem vírgula), ou seja, o somatório de todos os valores dos favorecidos.

#### **OBS.:** A movimentação entre os campos se dará com a tecla "ENTER"

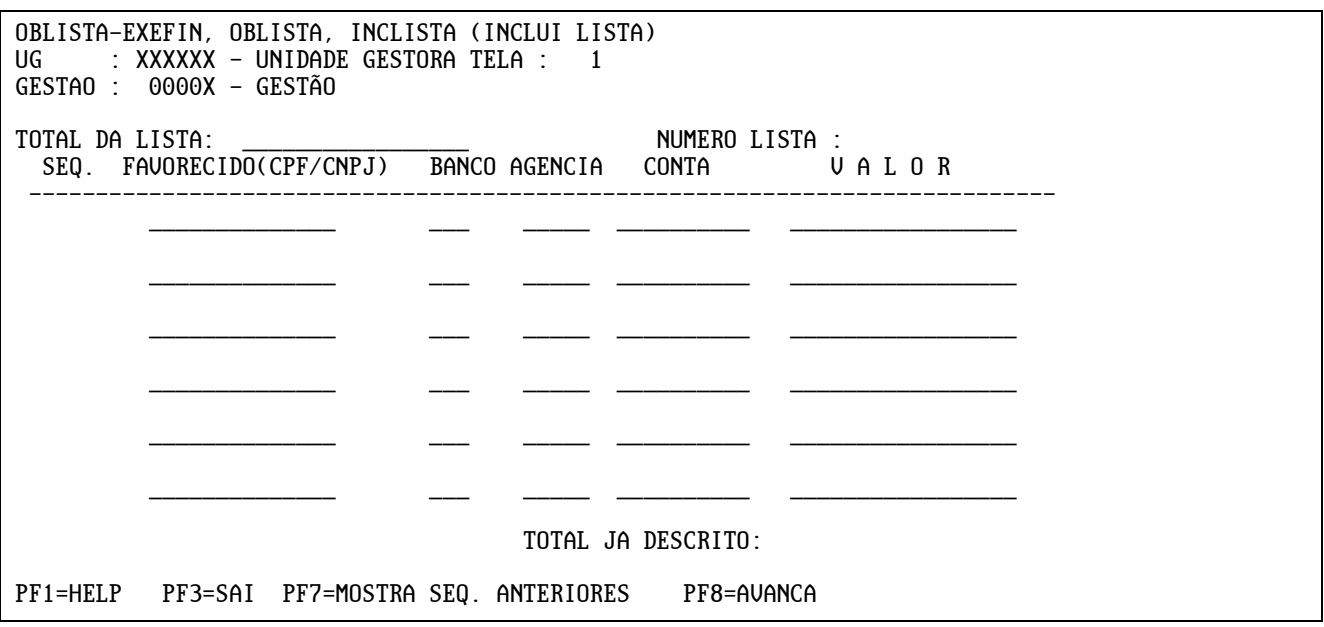

Posicionando o cursor na linha do favorecido e pressionando a tecla "F1", surgirá uma caixa de diálogo na qual o usuário poderá digitar as iniciais do credor e o sistema irá trazer uma lista com os credores, em ordem alfabética, a partir do nome informado, conforme exemplo:

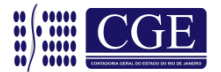

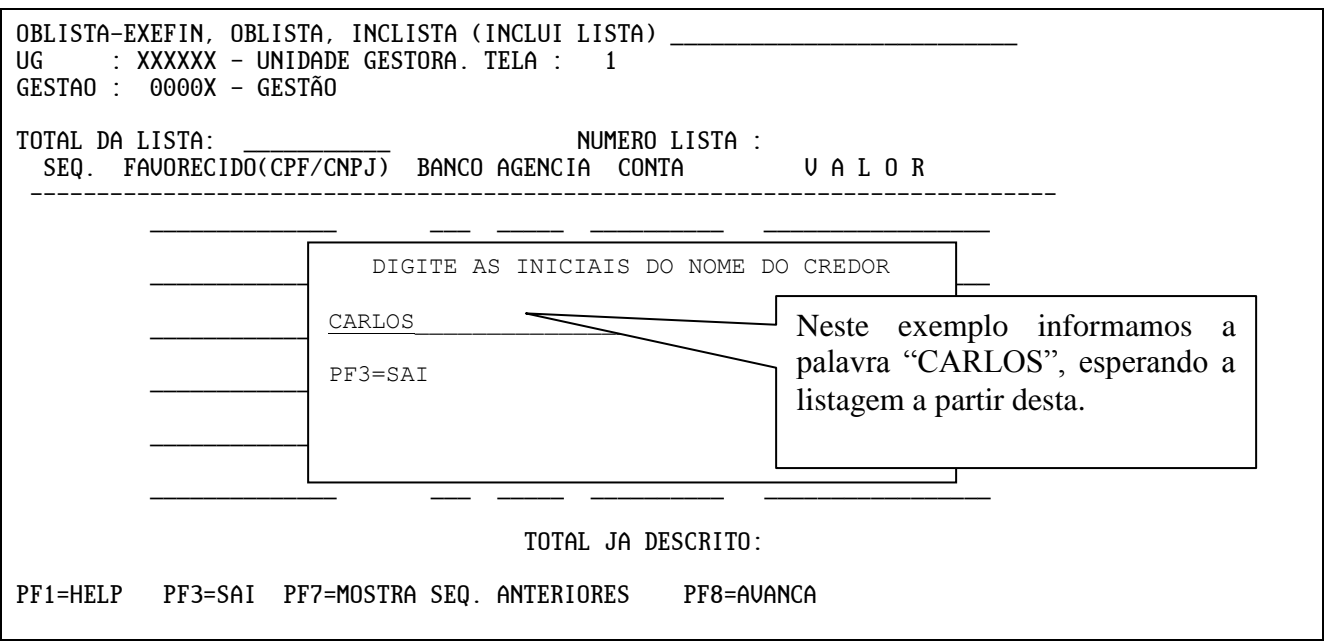

Com a lista na tela, basta posicionar o cursor no credor desejado que serão demonstradas as contas bancárias cadastradas, possibilitando sua seleção, conforme exemplificação a seguir:

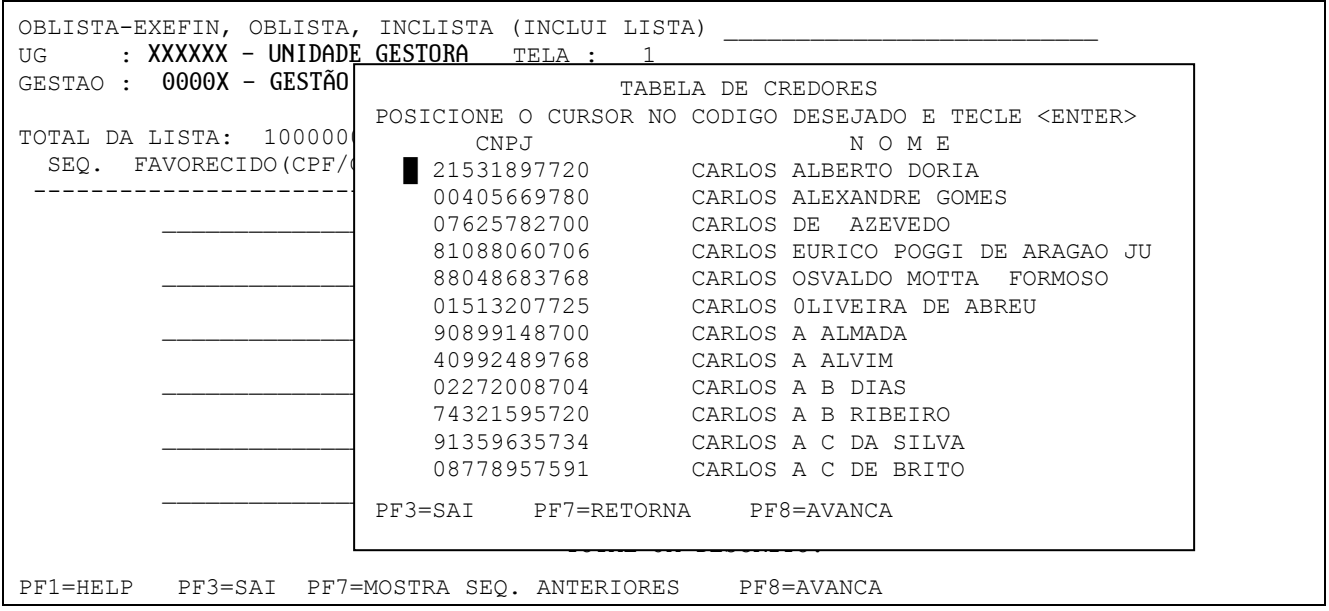

Se o credor possui um único domicílio bancário, o sistema já preencherá os campos banco/agência/conta. Havendo mais de um domicílio bancário, posicione o cursor no domicílio bancário desejado, conforme exemplo abaixo, e o sistema preencherá os dados selecionados, bastando apenas informar o valor correspondente ao favorecido.

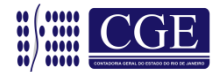

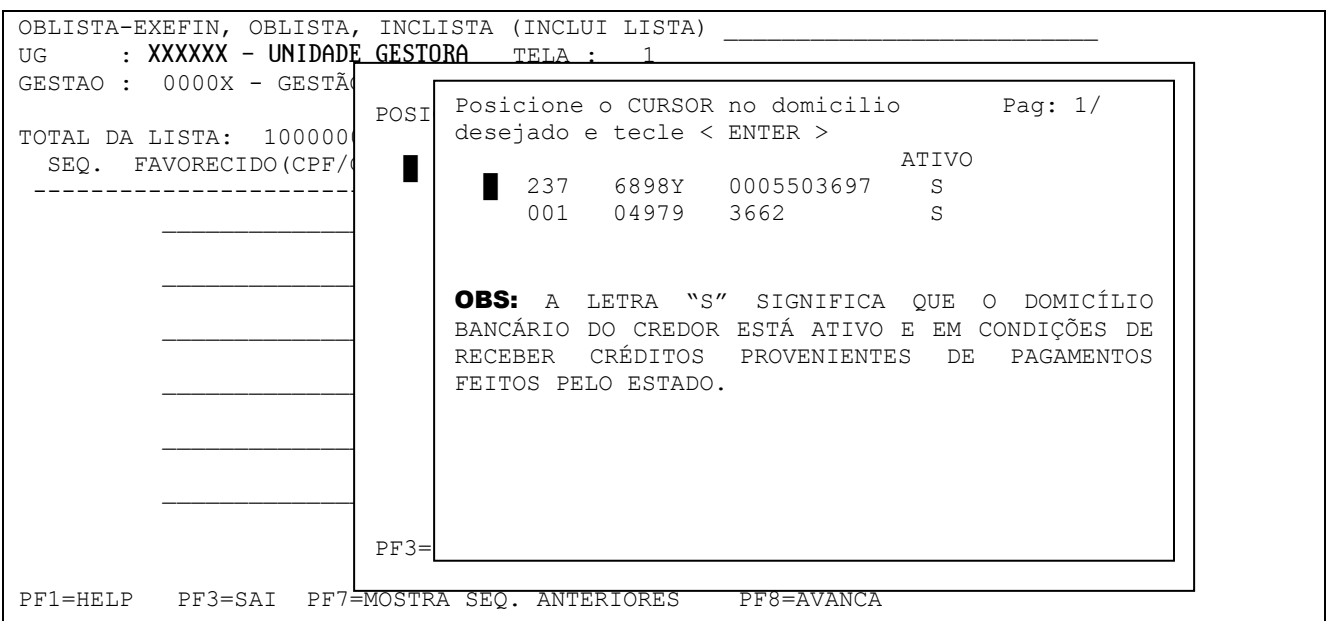

Após o preenchimento total da tela, deve-se pressionar a tecla "F8" e a mensagem para confirmar a lista surgirá com as seguintes opções:

**A = ALTERAR** – Possibilita o retorno à tela para eventuais alterações;

**C = CONFIRMAR** – Confirma os dados da lista e informa o número desta, possibilitando sua continuação em outra página ou a saída desta transação sem finalizá-la, para que este trabalho possa ser realizado em outro momento;

**F = FINALIZA** – Além de confirmar, esta opção finaliza a lista possibilitando que a mesma possa ser associada a uma PD – Programação de Desembolso. Na finalização, o somatório dos valores dos favorecidos deve, obrigatoriamente, ser igual ao total da lista informado.

**OBS:** Enquanto a lista não for finalizada, não é possível associá-la a uma Programação de Desembolso – PD, permanecendo a mesma com o status de "PENDENTE" no sistema, quando da sua consulta através da transação >LISLISTA <u>– LISTA RELAÇÃO.</u>

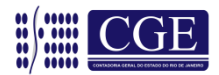

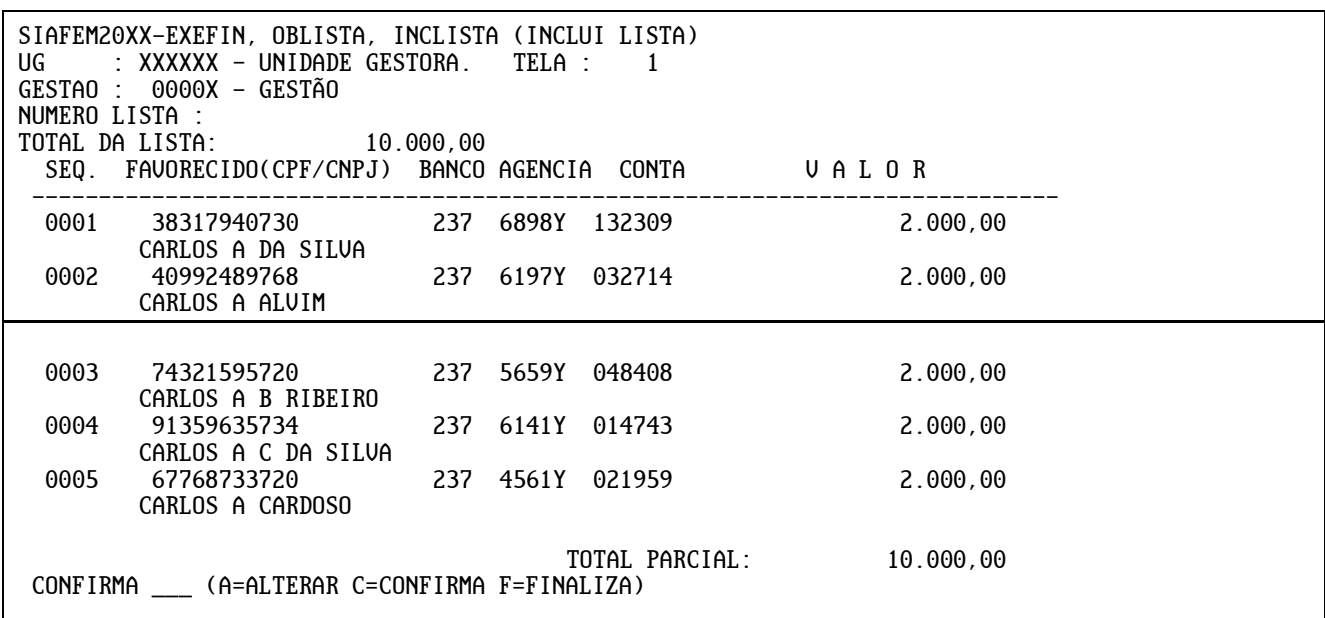

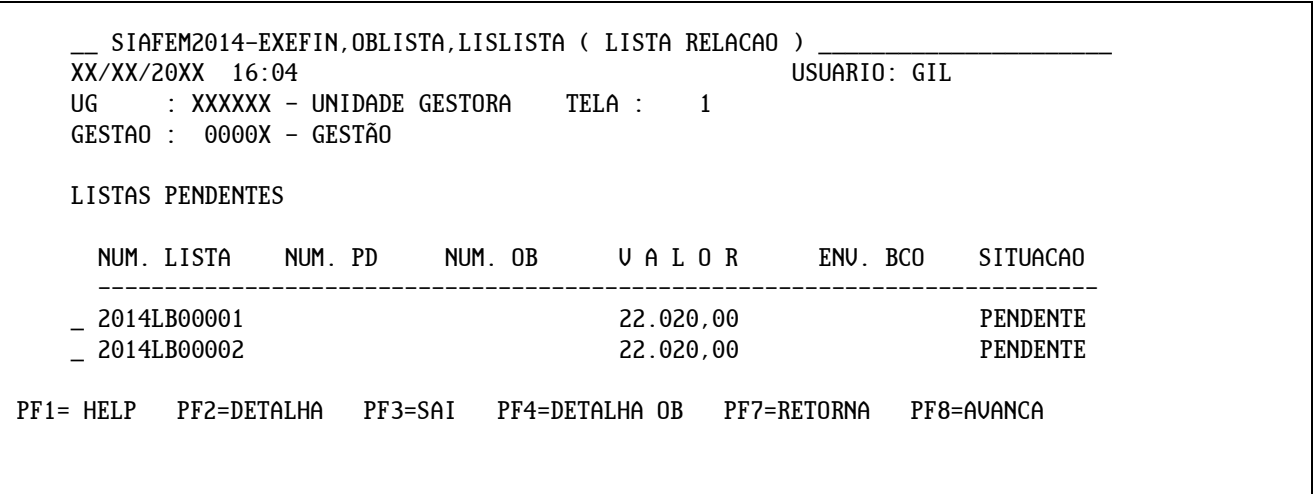

Ao digitar a letra "C", a primeira tela é confirmada e passa para a seguinte, até a finalização da lista.

Após a conclusão da lista, pressionando a tecla "F8" e digitando a letra "F", a lista é finalizada (desde que o somatório dos valores listados por beneficiários esteja de acordo com o total da lista). A finalização da lista indica que a mesma está em condições de ser associada a uma PD.

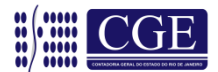

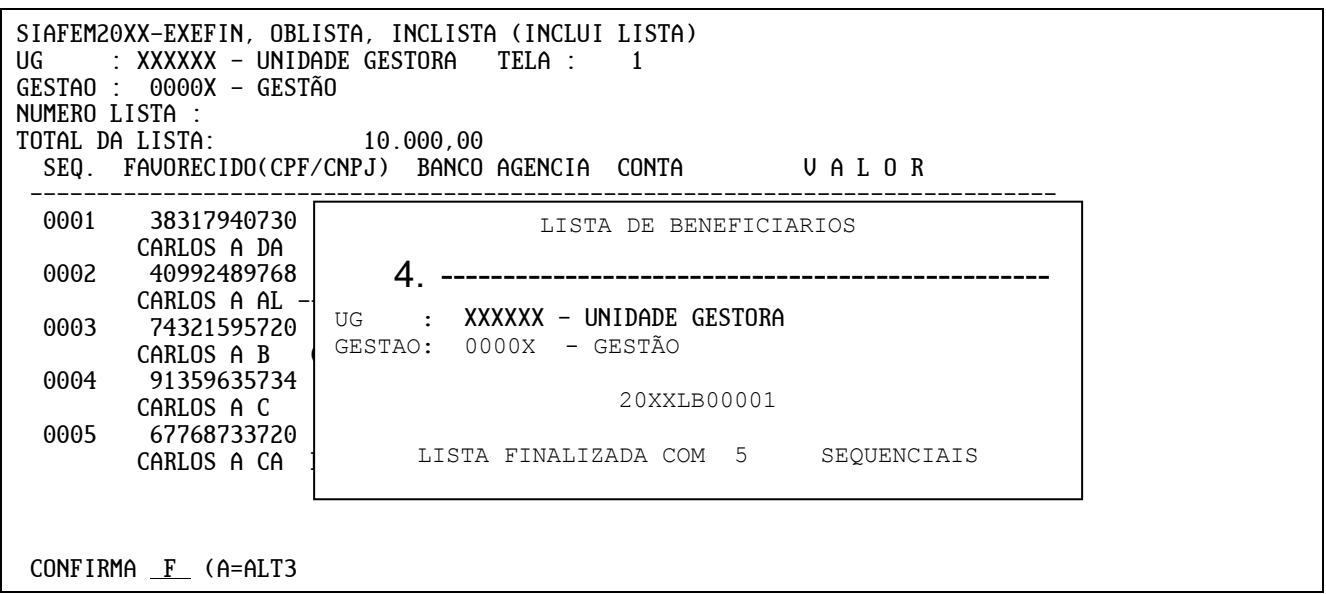

## <span id="page-11-0"></span>**4 – Alteração da Lista (>ALTLISTA)**

Após a finalização de uma Lista é possível alterar qualquer dado inserido através do comando **>ALTLISTA** – Altera Lista, assim como finalizar uma lista pendente.

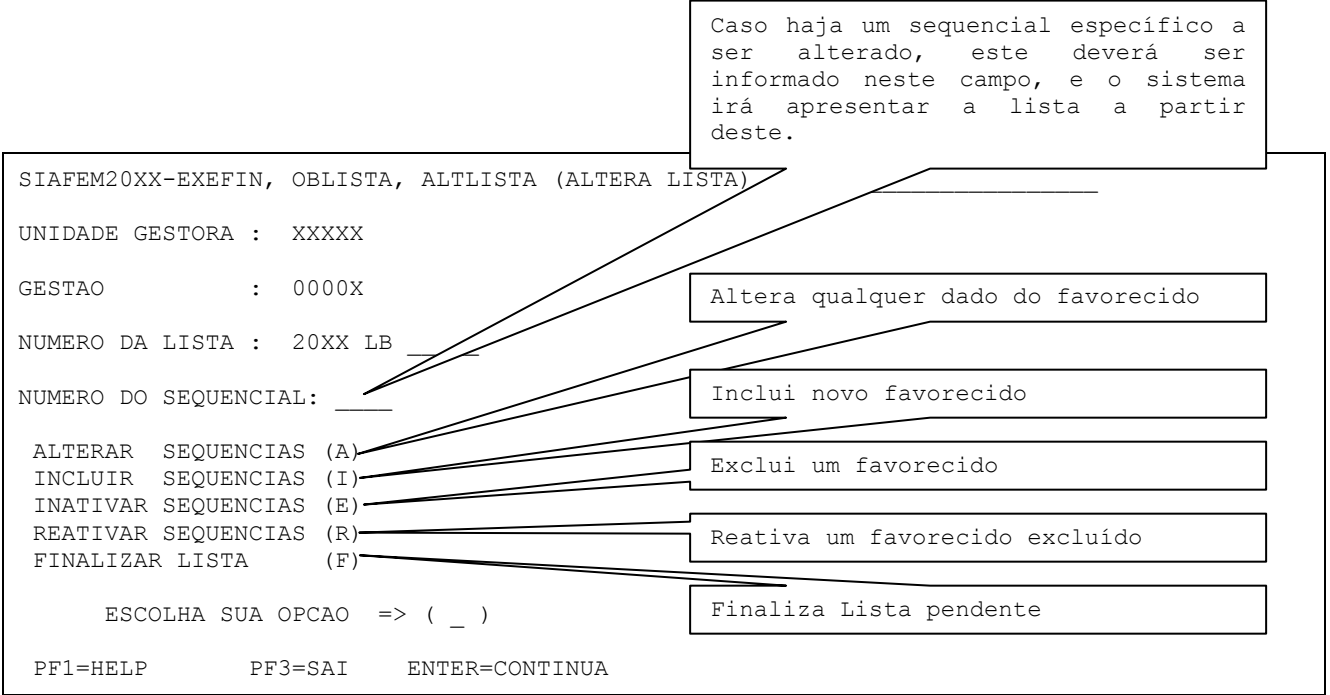

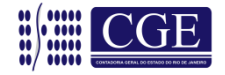

#### <span id="page-12-0"></span>**5 – Exclusão da Lista (>EXCLISTA)**

Uma lista incorreta ou cuja execução orçamentária foi cancelada pode ser excluída através do comando **>EXCLISTA** – Exclui Lista, devendo ser informado o código da gestão do órgão e o número da lista que se quer excluir. Logo após, teclar ENTER para confirmar a exclusão.

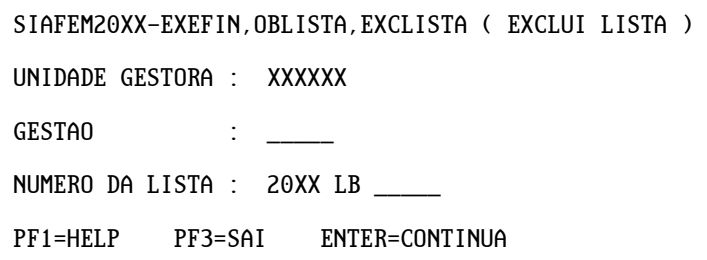

**OBS:** Após a exclusão, a lista não irá desaparecer da base de dados do SIAFEM/RJ, permanecendo o documento com status de EXCLUÍDA ou EXCLUÍDA P/ USUÁRIO quando da consulta através das transações >LISLISTA ou >CONLISTA, respectivamente.

#### <span id="page-12-1"></span>**6 – Reativação de uma Lista (>REALISTA)**

Uma lista excluída pode ser reativada, quando necessário, através do comando **>REALISTA** – Reativa Lista, devendo ser informada a gestão do órgão e o número da lista que se quer reativar.

SIAFEM20XX-EXEFIN, OBLISTA, REALISTA (REATIVA LISTA) UNIDADE GESTORA : XXXXXX GESTAO : \_\_\_\_\_ NUMERO DA LISTA : 20XX LB \_\_\_\_\_ PF1=HELP PF3=SAI ENTER=CONTINUA

#### <span id="page-12-2"></span>**7 – Consultar a movimentação de uma Lista (>CONMOVLIST)**

Através do comando **>CONMOVLIST** – Consulta Movimento Lista, é possível verificar todas as alterações efetuadas em uma lista e identificar o executor destas alterações, devendo ser informada a gestão do órgão e o número da lista.

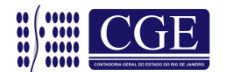

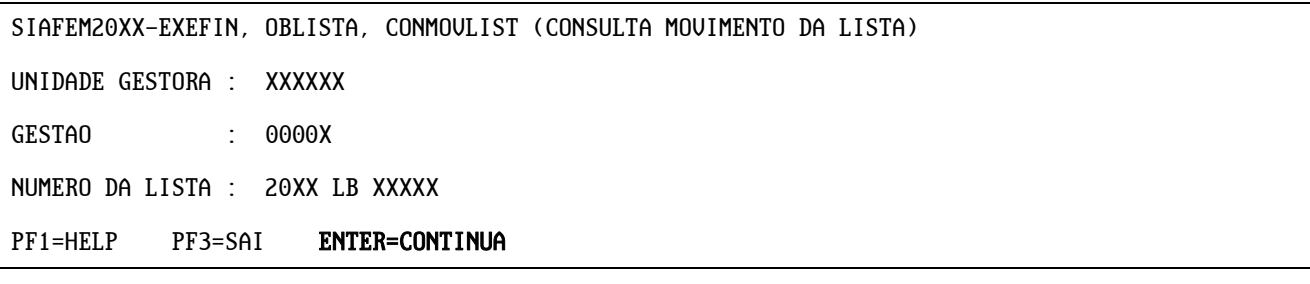

Após teclar ENTER para continuar, será apresentada a tela a seguir.

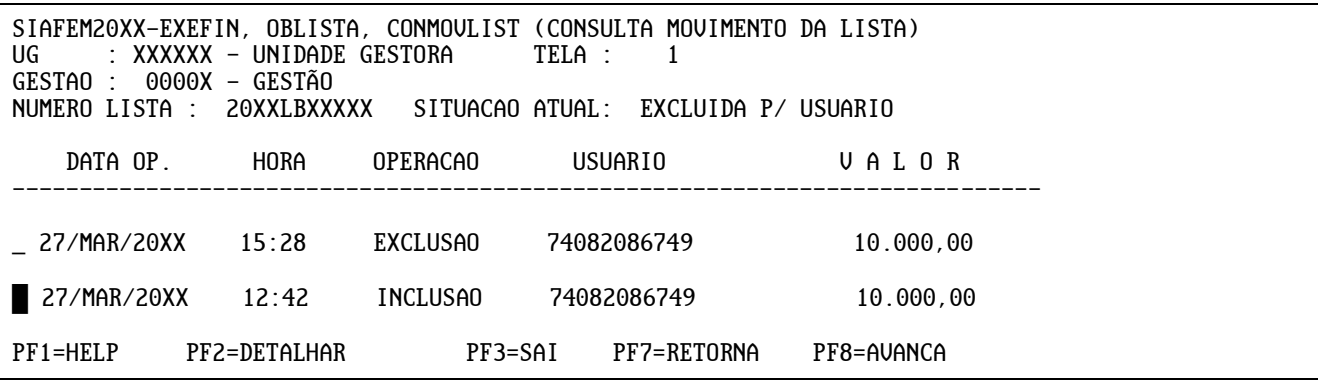

Após, para visualizar a lista, deve-se apor o cursor ao lado da movimentação e teclar "F2". O sistema apresentará a tela a seguir, demonstrando a situação atual, ou seja, NÃO INATIVA.

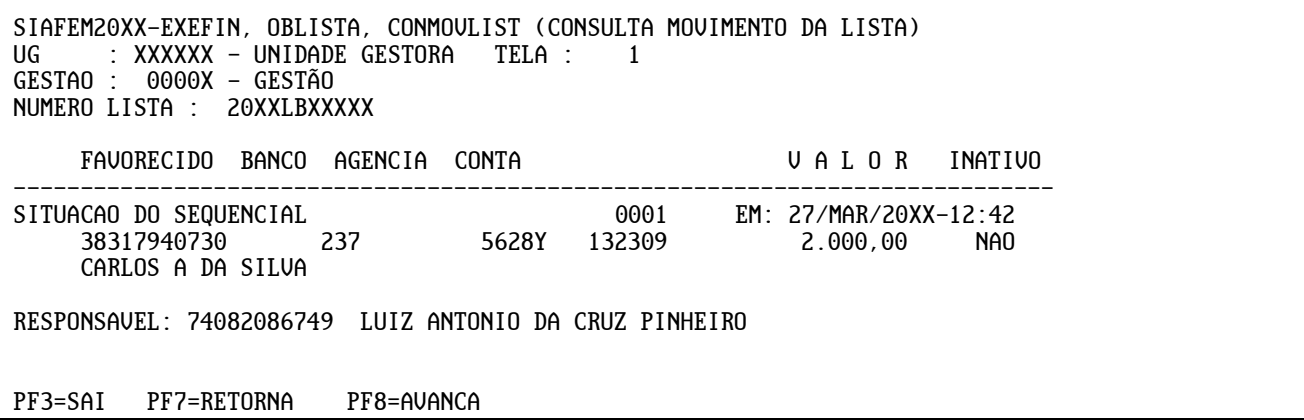

**OBS:** Para visualizar todas as sequências da lista, teclar "F8" e o sistema apresentará as demais telas.

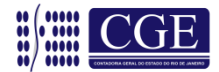

#### <span id="page-14-0"></span>**8 – Imprimir Lista (>IMPLISTA)**

Através do comando **>IMPLISTA** – Imprime Lista, é possível imprimir uma determinada lista, podendo ser totalmente ou apenas uma determinada página, e, nesse caso, deverá ser informada a gestão do órgão, o número da lista e a opção desejada. O campo referente ao número da página somente será informado se selecionada a opção "1" para impressão. Após, teclar ENTER para confirmar impressão da lista.

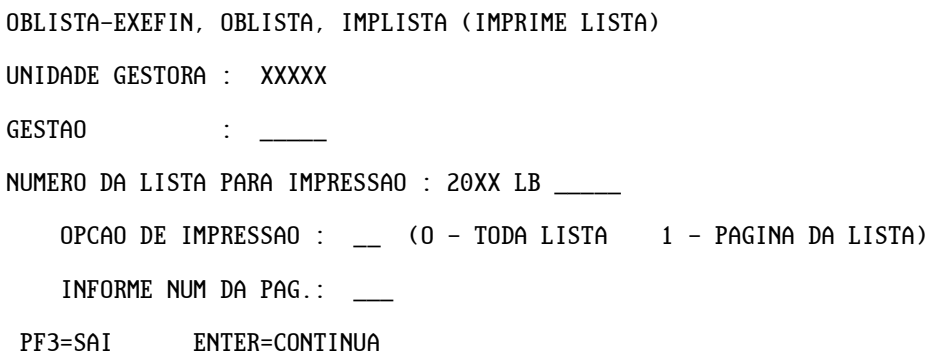

#### <span id="page-14-1"></span>**9 – Programação de Desembolso – PD**

#### <span id="page-14-2"></span>**9.1 – Confecção da Programação de Desembolso – PD**

De posse das informações do Documento de Liquidação – DL e com a Lista finalizada, o usuário está em condições de confeccionar a Programação de Desembolso – PD, conforme modelo a seguir:

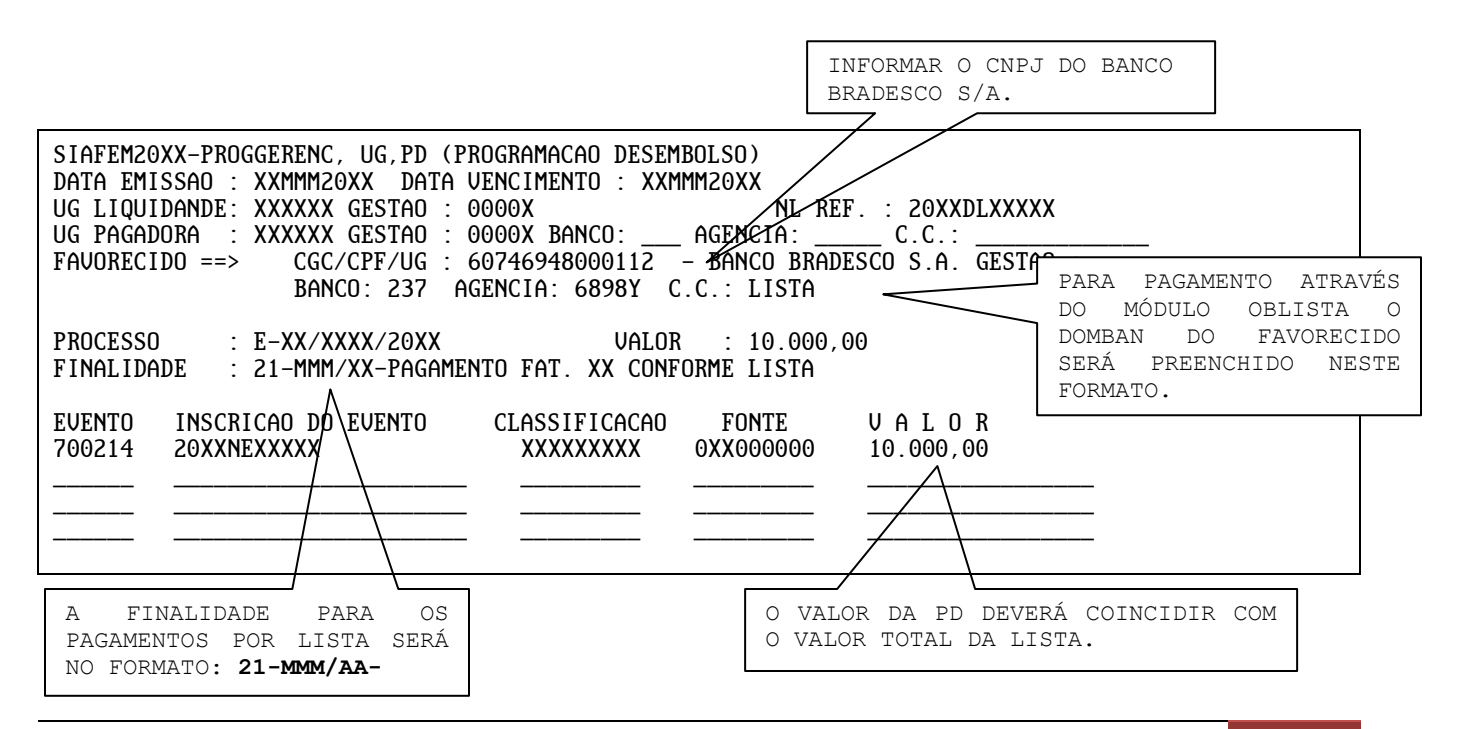

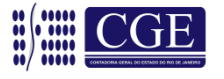

**OBS:** Após a execução, a Programação de Desembolso – PD irá gerar uma Ordem Bancária – OB que será enviada ao banco sacado através de fita magnética emitida pela ATI/SEFAZ, e este aguardará a remessa da Relação Externa – RE emitida pela Unidade Gestora – UG corresponde à confirmação de autorização de pagamento. A Relação Externa – RE deverá ser enviada ao banco sacado até às 12:00hs do dia seguinte à execução da Ordem Bancária – OB, sendo que o prazo máximo é de 3 (três) dias úteis a contar do dia seguinte a execução da Programação de Desembolso – PD, conforme determina o artigo 2º da Portaria SUBFIN nº 01, de 18/06/2010, publicada no D.O RJ de 18/06/2010.

## <span id="page-15-0"></span>**9.2 – Associação de uma Lista a uma Programação de Desembolso – PD (>ASSLISTAPD)**

A associação de uma Lista a uma Programação de Desembolso – PD é efetuada através do comando **>ASSLISTAPD** – Associa Lista a PD, informando o código de gestão do órgão, o número da lista a ser associada e o número da Programação de Desembolso – PD. Sem esta associação, a Programação de Desembolso – PD para pagamento da OB LISTA não será executada.

Tela 1 – Informar o número da Lista e o número da PD a ser associada:

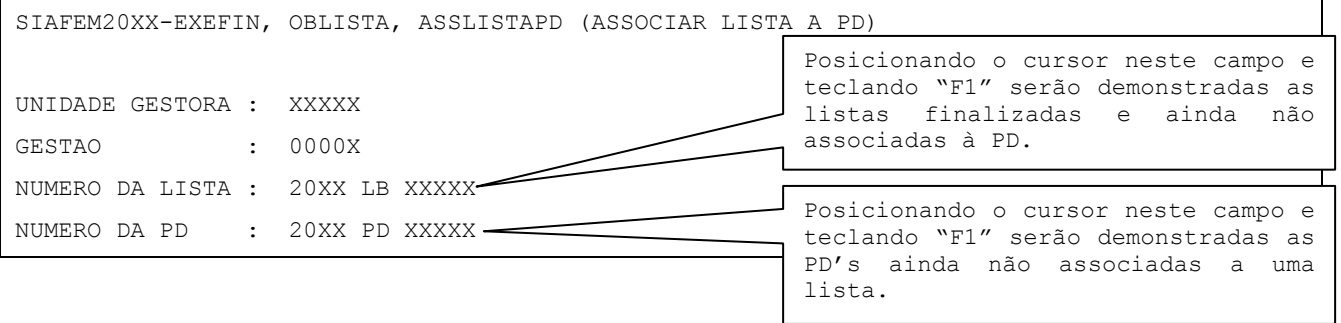

#### Tela 2 – Após a verificação, confirmar ou não a associação da Lista à PD:

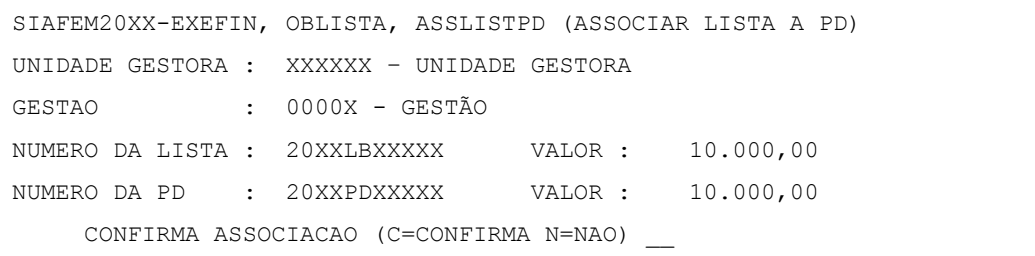

Após a associação, a Programação de Desembolso – PD está pronta para ser executada pelo órgão responsável.

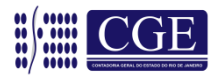

## <span id="page-16-0"></span>**9.3 – Desassociação de uma Lista a uma PD (>DESLISTAPD)**

Através do comando **>DESLISTAPD** – Desassocia Lista a PD, é possível desassociar uma Lista de uma PD, associada indevidamente.

Na tela inicial, informar a UG/Gestão e teclar "ENTER"

SIAFEM20XX-EXEFIN, OBLISTA, DESLISTAPD (DESASSOCIA LISTA A PD) UNIDADE GESTORA : XXXXXX GESTAO : 0000X PF3=SAI ENTER=CONTINUA

Na segunda tela, deve-se posicionar o cursor na sequência Lista/PD a ser desassociada e confirmar a desassociação teclando "ENTER".

Com a tecla "F2" na sequência desejada, é possível detalhar a lista antes e sanar qualquer dúvida sobre a desassociação.

SIAFEM20XX-EXEFIN, OBLISTA, DESLISTAPD (DESASSOCIA LISTA A PD) UG : XXXXXX - UNIDADE GESTORA TELA : 1 GESTAO : 0000X - GESTÃO POSICIONE O CURSOR NA LISTA DESEJADA E TECLE ENTER NUMERO LISTA NUMERO PD V A L O R ----------------------------------------------------------- **E 20XXLBXXXXX 20XXPDXXXXX 10.000,00**  $\sim$   $\sim$  $\sim$  $\sim$  $\sim$  $\sim$  $\sim$ PF2=DETALHA PF3=SAI PF7=TELA ANTERIOR PF8=AVANCA

Na sequência, a tela com o número da lista e o número da PD é visualizada com a solicitação de confirmação ou não da operação.

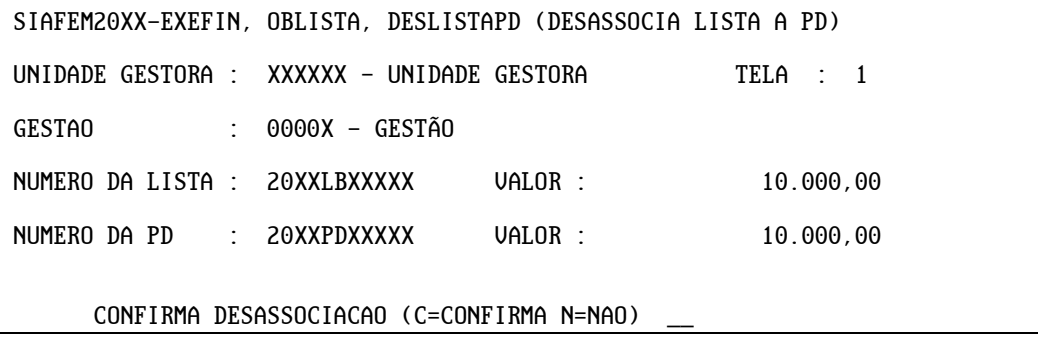

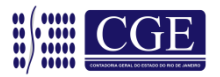

#### <span id="page-17-0"></span>**10 – Cancelamento através de GR – Guia de Recebimento**

O documento Guia de Recebimento – GR – permite o registro do ingresso de recursos financeiros na conta bancária referente ao cancelamento da Ordem Bancária - OB no dia seguinte.

Deve-se utilizar o comando >GR para emitir o documento e os comandos >CONGR (Consulta Guia de Recebimento) e >LISGR (Lista Guia de Recebimento) para consultas.

A GR deverá ser impressa (através do comando >CONGR) e remetida ao banco devidamente assinada junto à RE.

Para os cancelamentos de O.B. LISTA através de GR, existe a possibilidade de cancelar a lista toda ou de cancelar o pagamento de algum beneficiário individualmente.

#### <span id="page-17-1"></span>**10.1 – Cancelamento de toda a Lista por GR**

Tela 1 – Preenchimento normal da GR.

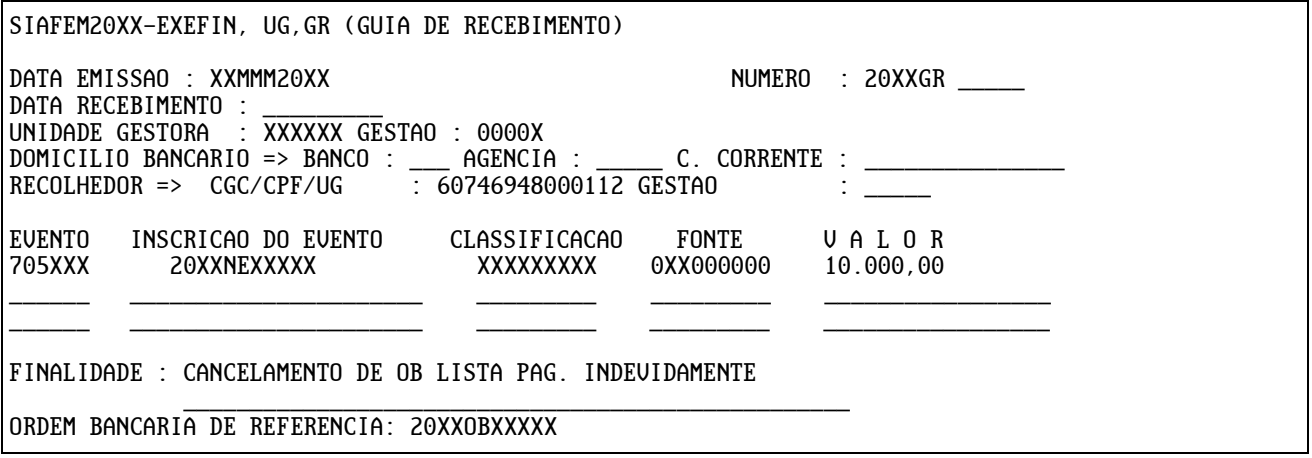

Tela 2 – Após finalizar o preenchimento da GR, o sistema irá exibir tela de diálogo indagando se toda a lista ou algum item será cancelado.

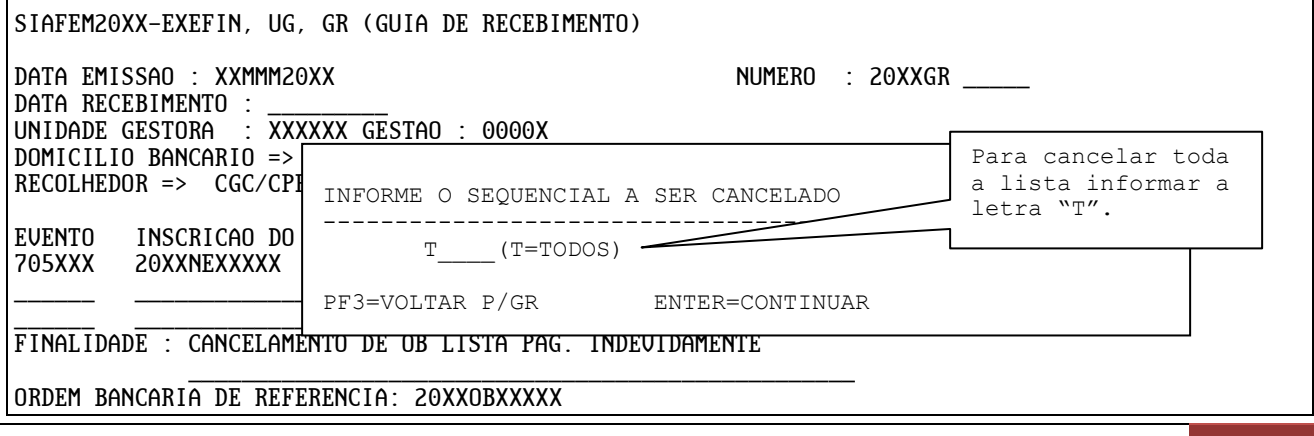

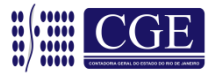

Tela 3 – Selecionando a letra "T" (de todos) e teclando "ENTER", o sistema irá exibir a lista a ser cancelada. Após a devida conferência, confirmar a lista a ser cancelada novamente com a tecla "ENTER".

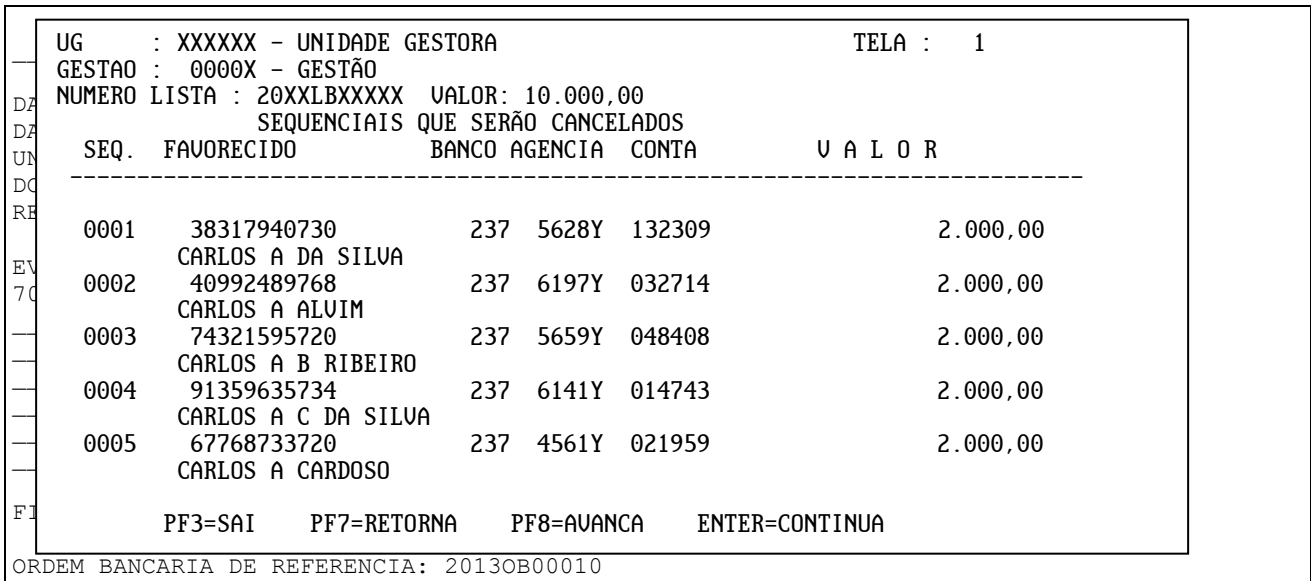

#### Tela 4 – A tela da GR será exibida e o usuário poderá confirmá-la.

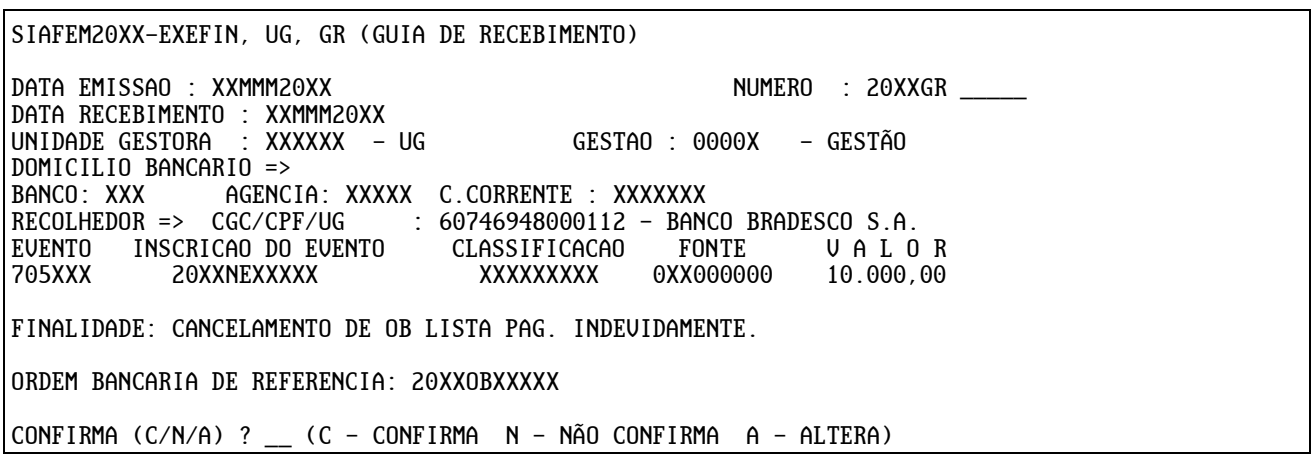

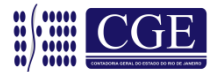

## <span id="page-19-0"></span>**10.2 – Cancelamento de apenas um beneficiário da Lista por GR**

Tela 1 – Preenchimento normal da GR.

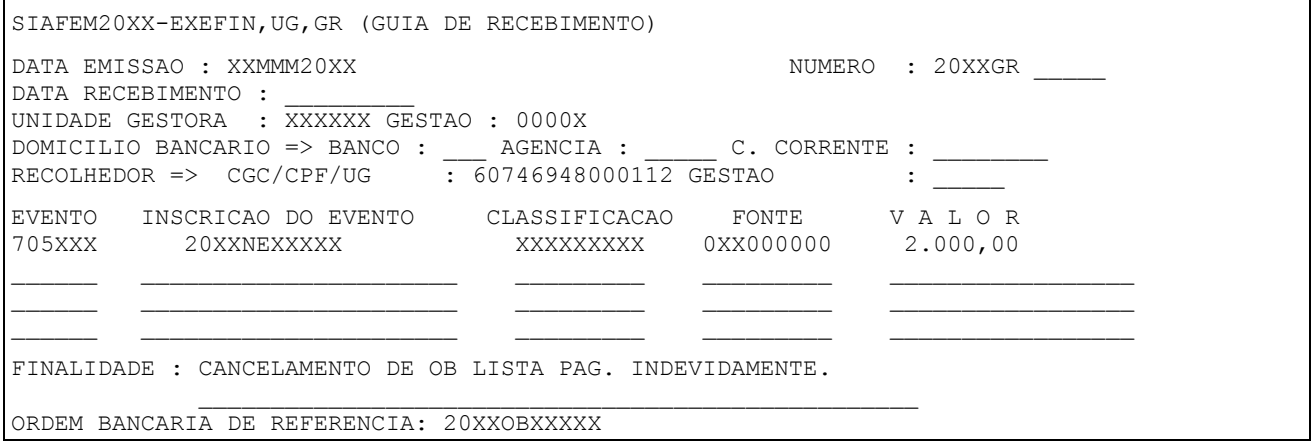

#### Tela 2 – Após finalizar o preenchimento da GR, o sistema irá exibir tela de diálogo indagando se será cancelada toda a lista ou apenas algum item.

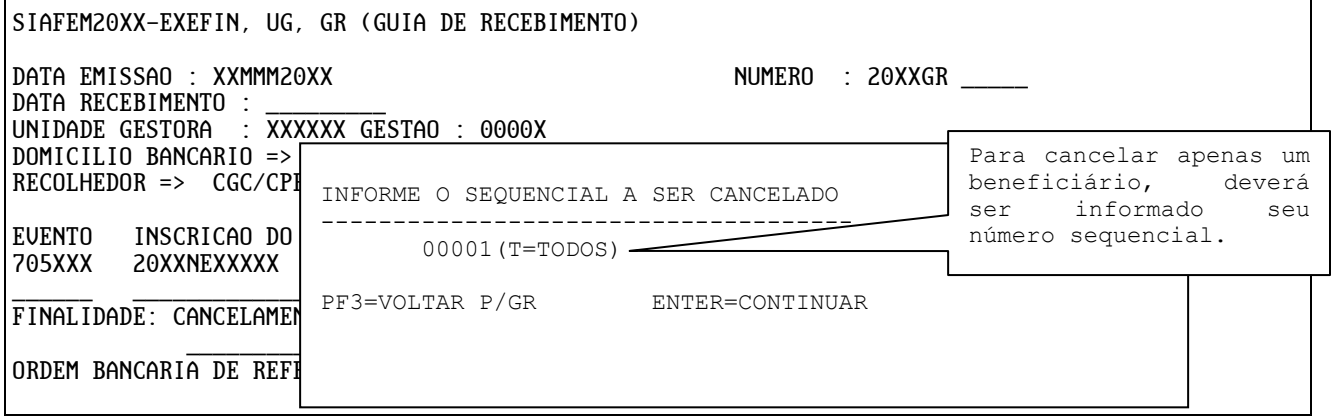

Tela 3 – Ao informar o número sequencial e teclar "ENTER", o sistema irá exibir o item a ser cancelado. Após a devida conferência, confirmar o valor a ser cancelado novamente com a tecla "ENTER".

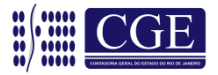

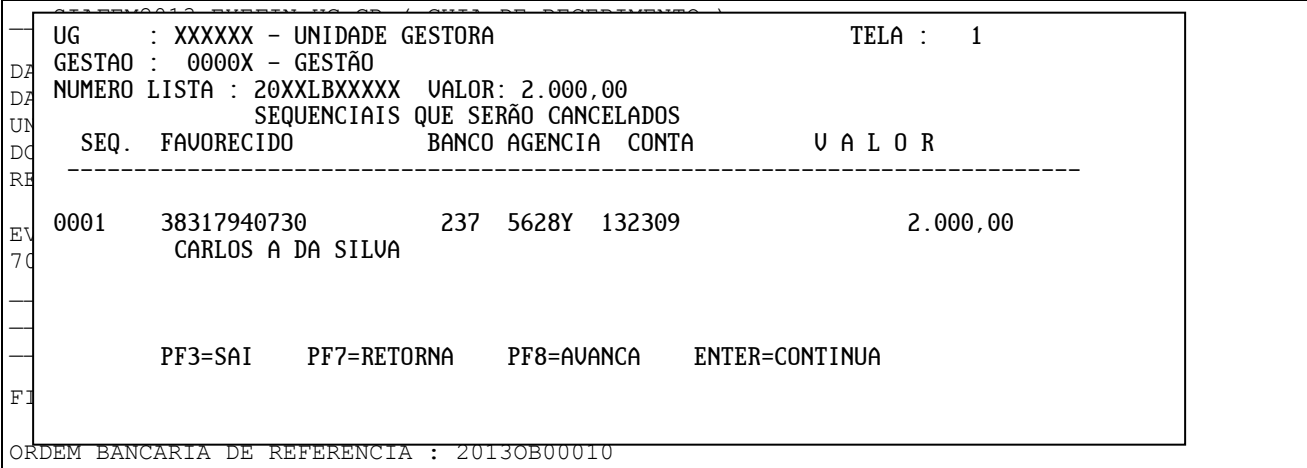

Tela 4 – A tela da GR será exibida e o usuário poderá confirmá-la. Assim, somente o pagamento de um beneficiário será cancelado.

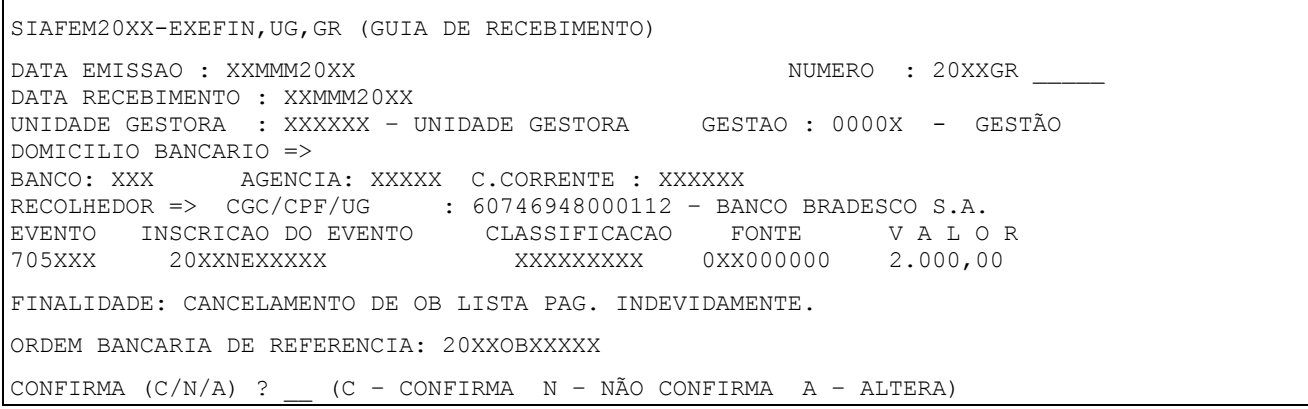

#### <span id="page-20-0"></span>**11 – Gera NL de Sequencial da Lista (>GERANLLIST)**

Esta transação visa atender a Secretaria de Estado de Educação – SEEDUC com relação aos repasses feitos através de LISTA para as escolas estaduais, de forma a registrar em conta de controle do subsistema compensado os valores repassados até ulterior comprovação de gastos na forma da legislação vigente.

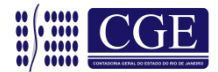

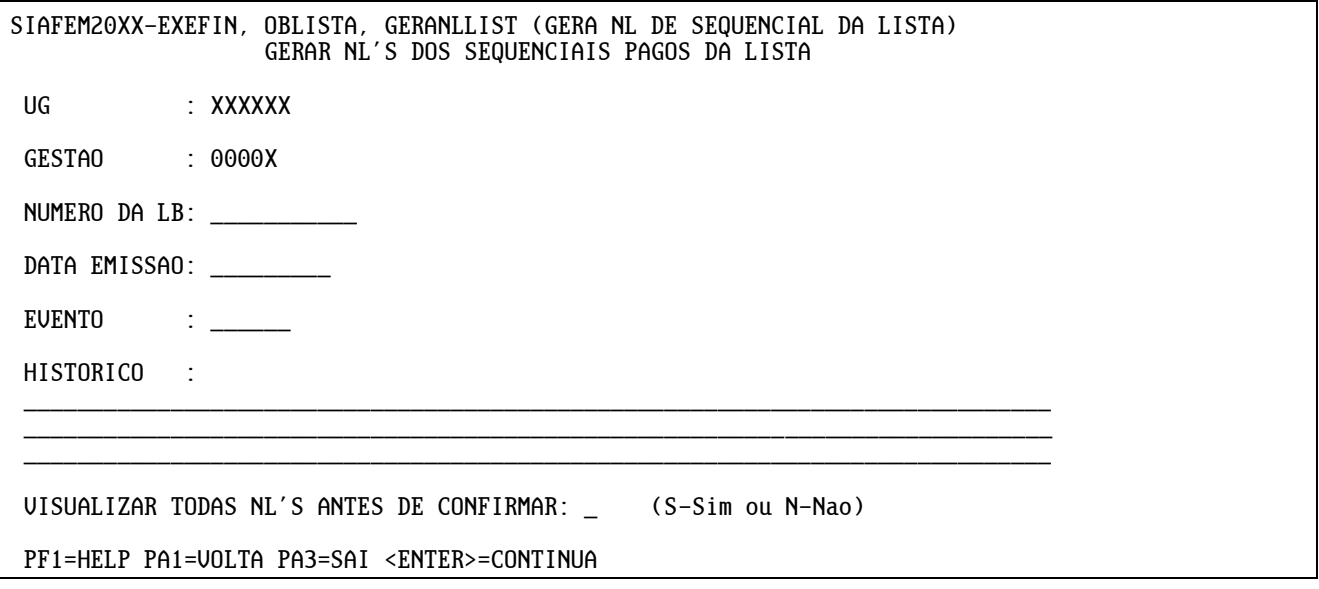

Através dessa transação, ocorre o registro contábil a débito na conta 7.9.7.2.1.01.12 – Controle de Repasses Efetuados e a crédito na conta 8.9.9.1.1.01.01 – Títulos, Valores e Bens Sob Responsabilidade, pela utilização do evento 54.0.417, de forma automática.

#### <span id="page-21-0"></span>**12 – Consultas**

Existem duas formas de consultar uma lista. Similarmente às demais transações do SIAFEM/RJ, temos a transação >CONLISTA, procedimento em que é necessário saber previamente o número da Lista e a >LISLISTA, que apresenta uma relação de listas, podendo ser selecionadas através várias opções, conforme descrito nos próximos tópicos.

#### <span id="page-21-1"></span>**12.1 – Consulta Lista (>CONLISTA)**

Através do comando >CONLISTA – Consulta Lista, é possível consultar uma determinada Lista, podendo inclusive filtrar a informação desejada com as opções apresentadas na tela.

A consulta a uma lista pode ser feita antes ou depois de sua finalização, de sua associação e de seu pagamento.

As opções apresentadas na tela são:

**0 – Toda a Lista:** Demonstra toda a lista informada, com seu respectivo status caso tenha sido paga.

**1 – ST=C CANCELADOS**: Filtra na lista informada todos os beneficiários cujos pagamentos foram cancelados, exibindo o status "C" de cancelado.

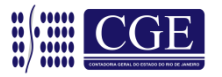

**2 – ST=P PAGOS:** Filtra na lista informada todos os beneficiários cujos pagamentos foram efetuados com sucesso, exibindo o status "P" de pago.

**3 – PENDENTE:** Filtra na lista informada todos os beneficiários cujos pagamentos estão pendentes, ou seja, a PD/OB foi executada mas ainda não foi confirmada pelo Banco, exibindo o status "PE" de pendente.

SIAFEM20XX-EXEFIN, OBLISTA, CONLISTA (CONSULTA LISTA) UNIDADE GESTORA : XXXXXX GESTAO : 0000X NUMERO DA LISTA : 20XX LB XXXXX  $OPCAO = (0 - TODA LISTA)$ (1 - ST=C CANCELADOS )<br>(2 - ST=P PAGOS )  $(2 - ST=P PAGOS)$ <br> $(3 - PENDENTES)$ (3 - PENDENTES PF1=HELP PF3=SAI ENTER=CONTINUA

Após confirmar a consulta com a tecla "ENTER", será demonstrada a lista selecionada com o status indicado ou todos se a opção for "0", com as seguintes informações, além daquelas inseridas pelo usuário:

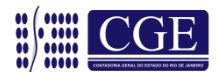

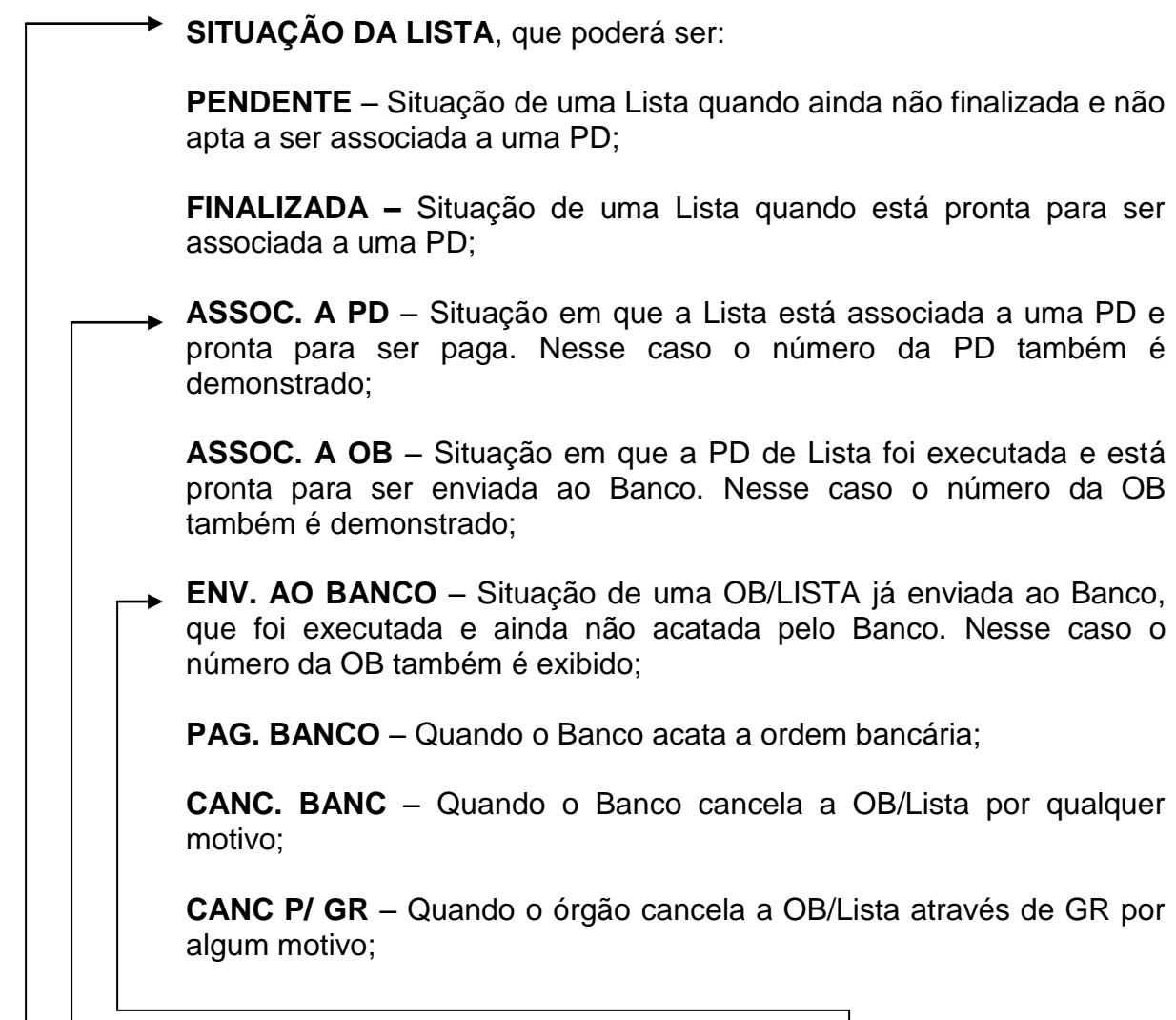

 $\overline{\mathbf{1}}$ 

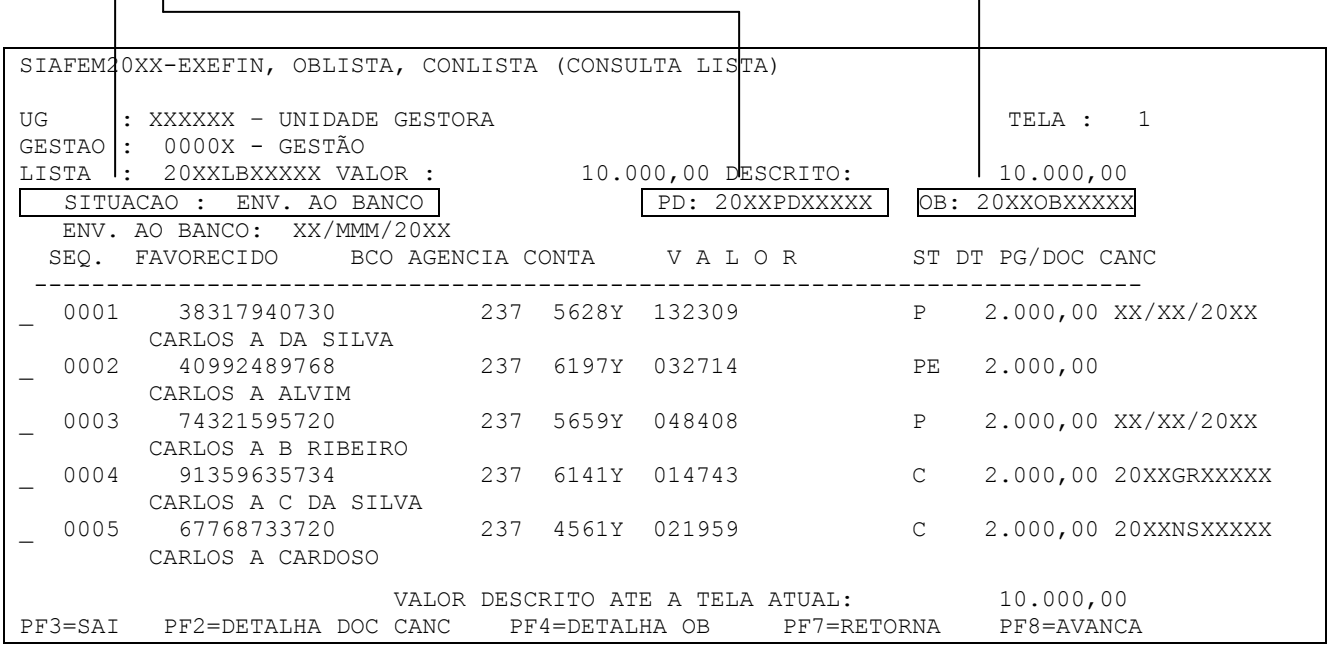

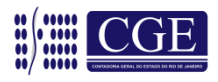

#### **STATUS DO FAVORECIDO**

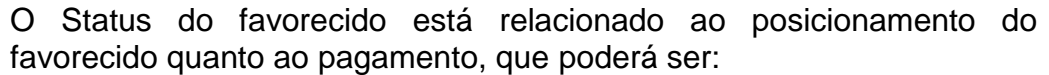

**Em Branco** – O status do favorecido ficará em branco, ou seja, sem informação até a execução da PD/OB.

**PE – Pendente** – Status de um beneficiário quando enviado ao banco, no entanto ainda não acatado por este.

**P – Pago** – Status de um favorecido cujo pagamento foi acatado pelo banco. Nesse caso a data do pagamento é demonstrada.

**C – Cancelada –** Quando o pagamento ao beneficiário foi enviado ao banco e posteriormente cancelado, podendo ser pelo próprio órgão através de GR (Guia de Recebimento) ou pelo banco e, neste caso, uma NS (Nota de Sistema) é gerada.

**OBS.:** Posicionando o cursor na linha do favorecido, pode-se detalhar os documentos cancelados (GR – NS) com a tecla "F2" e a OB do documento pago com a tecla "F4".

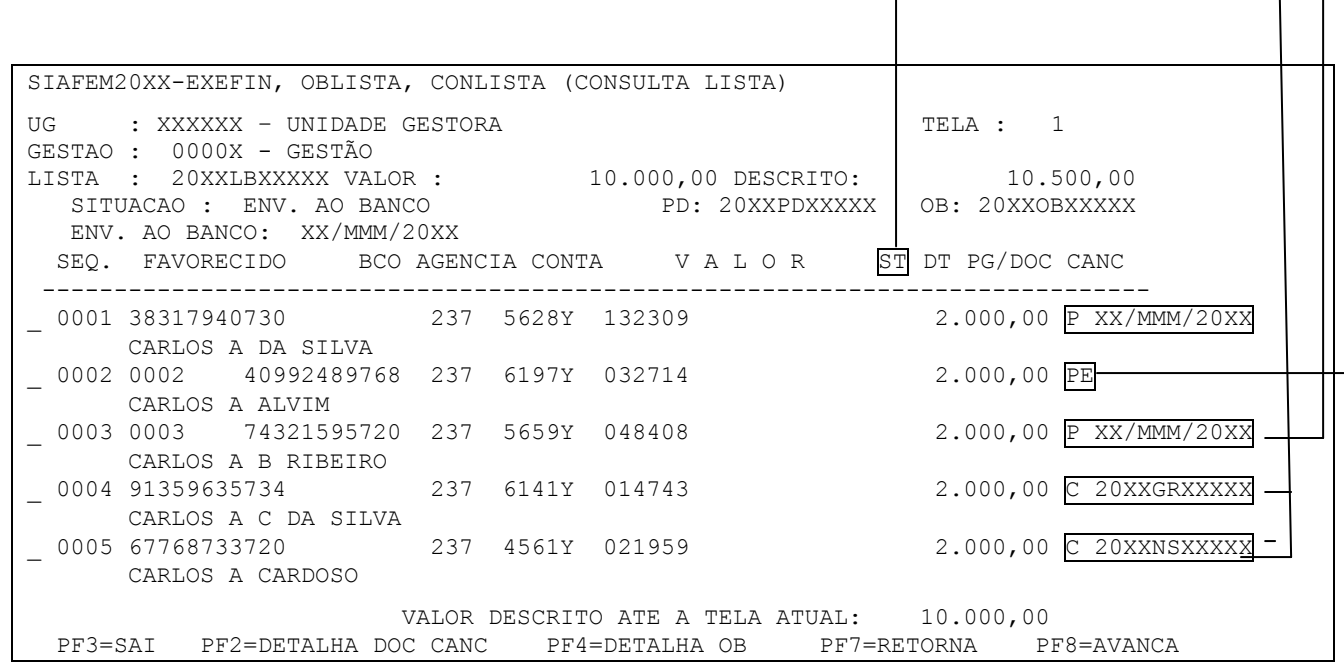

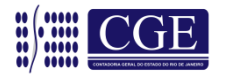

## <span id="page-25-0"></span>**12.2 – Lista Relação (>LISLISTA)**

Através do comando >LISLISTA – Lista Relação, é possível listar uma determinada Lista e, assim como na consulta, filtrar a informação desejada com as opções apresentadas na tela, como abaixo:

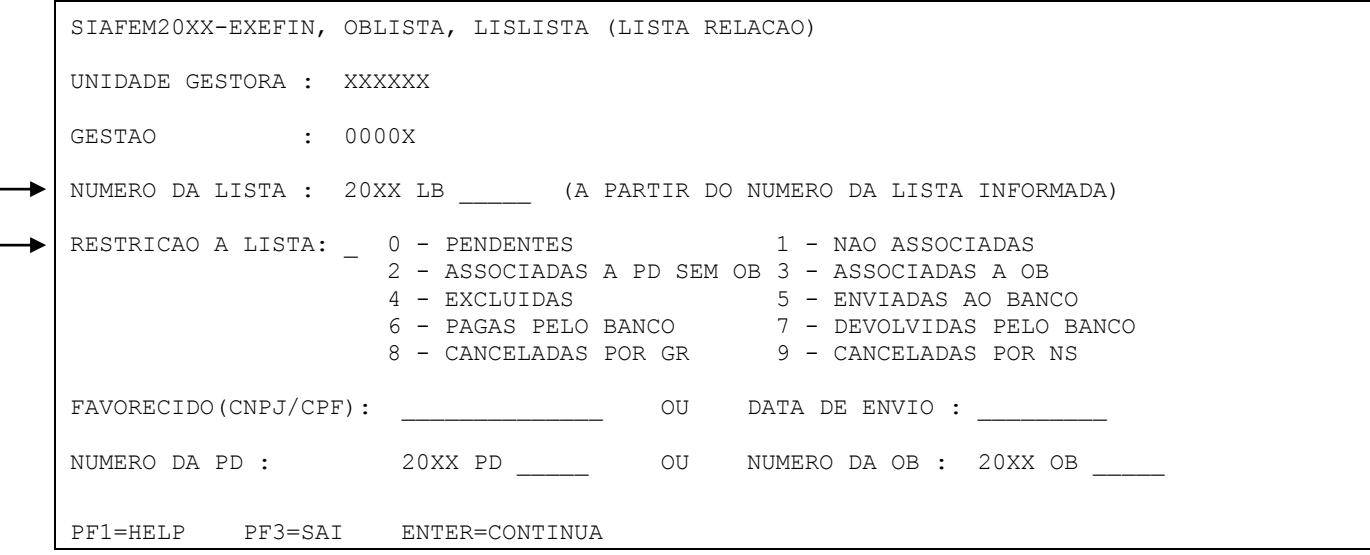

#### **1 – Pelo número da Lista:**

Com a informação de um número da lista, o sistema irá apresentar todas as listas a partir do número informado.

**Restrições a Lista:** Irá relacionar todas as listas, a partir do número informado no campo "número da lista" (caso este campo fique em branco o sistema relacionará a partir da primeira lista).

Somente as listas com a característica informada nesta opção serão listadas, podendo ser:

**0 – Pendentes**: São as listas não finalizadas;

**1 – Não Associadas**: Listas finalizadas e não associadas a uma PD;

**2 – Associadas à PD sem OB:** Listas com PD, porém sem a execução da mesma e geração de uma OB;

**3 – Associadas à OB**: Listas com PD/OB executada;

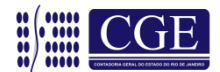

**4 – Excluídas**: Seleciona as Listas que foram excluídas pelo usuário;

**5 – Enviadas ao Banco**: Seleciona as Listas cuja PD foi executada e enviada ao banco, após a geração do arquivo de remessa ao mesmo.

**6 – Pagas pelo Banco**: Seleciona as Listas com pagamento acatado pelo banco.

**7 – Devolvidas com Erro**: Seleciona os sequenciais devolvidos pelo Banco e que por algum motivo não foram contabilizados pelo sistema (NS). Neste caso, o usuário deverá providenciar a confecção de GR do Sequencial para regularizar a contabilidade.

**8 – Canceladas por GR**: Seleciona as Listas com cancelamento por GR.

**9 – Canceladas por NS**: Seleciona as Listas com cancelamento por NS.

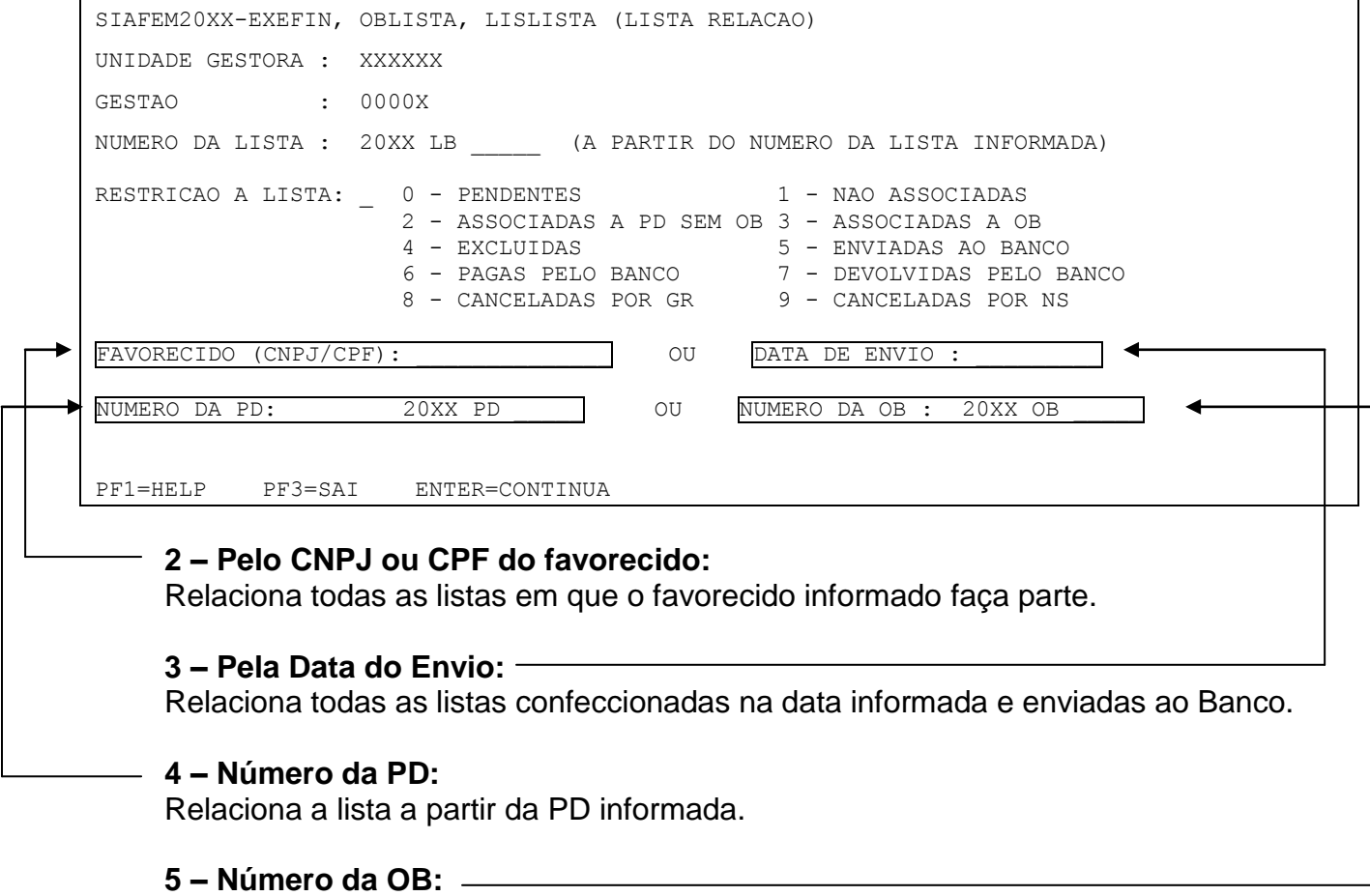

Relaciona a lista a partir da OB informada.

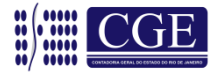

Após a seleção da lista a ser apresentada e teclando "ENTER", o sistema irá demonstrar uma nova tela com a relação das listas pré-selecionadas.

Posicionando o cursor na linha da lista desejada, é possível detalhá-la com a tecla "F2" e o sistema irá demonstrar a lista com todas as informações e funcionalidades do comando "Consulta Listas" (item 12.1) ou ainda detalhar a ordem bancária (OB) com a tecla "F4".

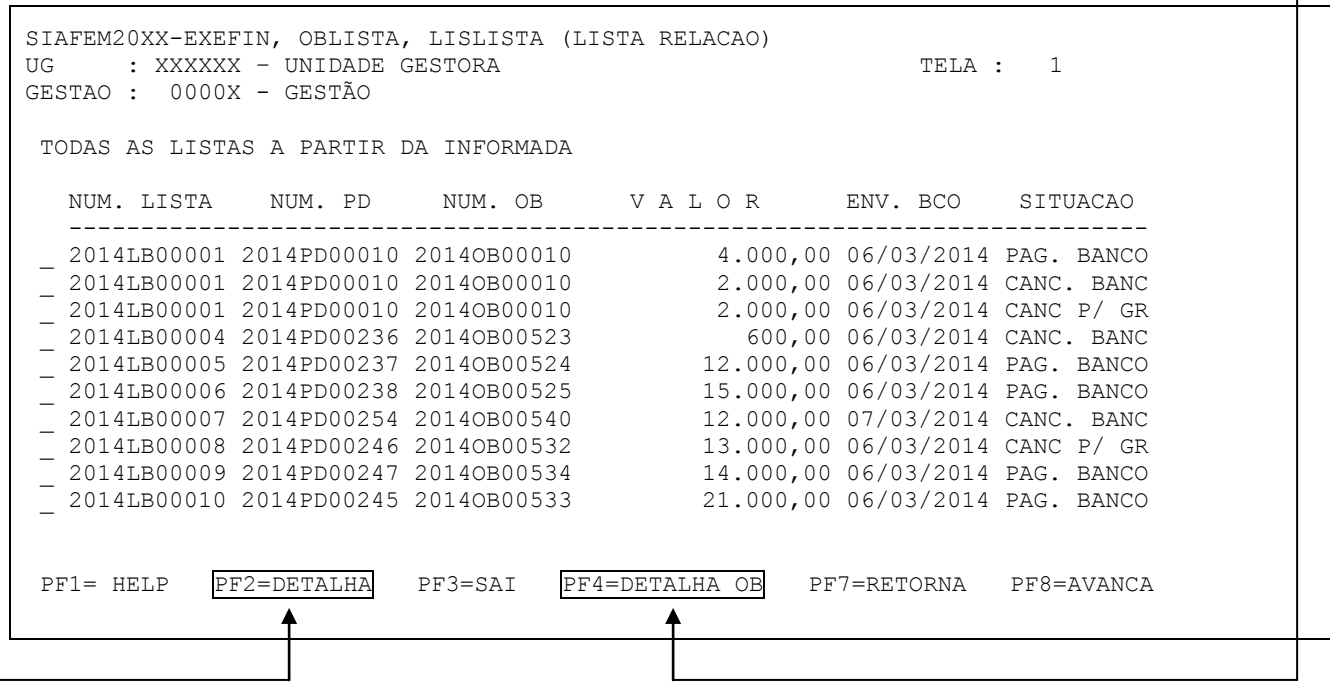

## <span id="page-27-0"></span>**12.3 – Consulta GR Lista (>CONGRLISTA)**

Através do comando >CONGRLISTA – Consulta GR Lista, pode-se listar quais sequências de uma determinada Lista foram canceladas pelo usuário através de Guia de Recebimento – GR, conforme tela a seguir:

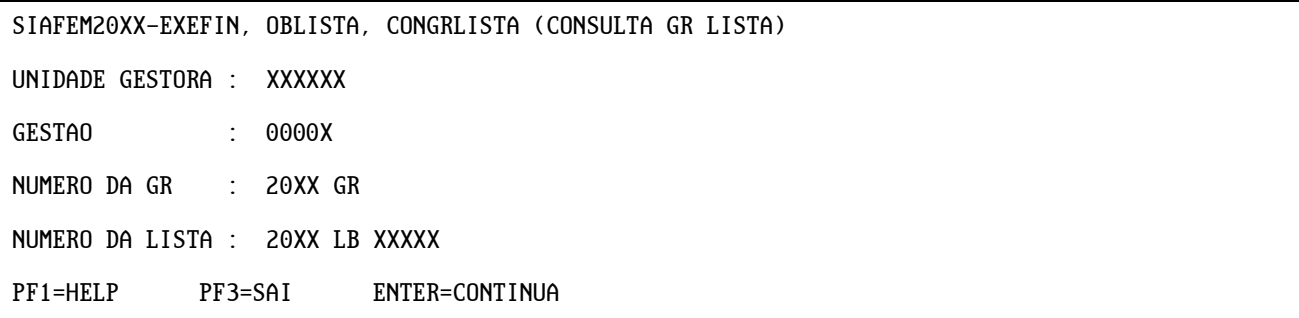

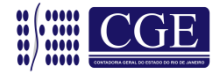

## **Superintendência de Normas Técnicas**

Em caso de dúvidas, entrar em contato:

#### **Equipe da Coordenação de Estudos e Manuais – CEMAN:**

- 2334-4814: CARLOS ROBERTO E SUELLEN GONZALEZ
- 2334-4346: IAN DIAS E ANTONIO DE SOUSA

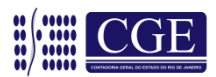